**Dell Latitude E7240 Příručka majitele**

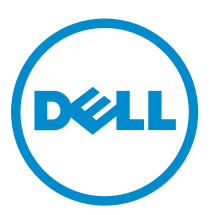

**Regulační model: P22S Regulační typ: P22S001**

# **Poznámky, upozornění a varování**

**POZNÁMKA:** POZNÁMKA označuje důležité informace, které umožňují lepší využití počítače.

**VÝSTRAHA: UPOZORNĚNÍ poukazuje na možnost poškození hardwaru nebo ztráty dat a poskytuje návod, jak se danému problému vyhnout.**

**VAROVÁNÍ: VAROVÁNÍ upozorňuje na potenciální nebezpečí poškození majetku, úrazu nebo smrti.**

**Copyright © 2015 Dell Inc. Všechna práva vyhrazena.** Tento produkt je chráněn autorskými právy a právy na duševní vlastnictví Spojených států a mezinárodními právy. Dell™ a logo Dell jsou obchodní známky společnosti Dell Inc. ve Spojených státech a/nebo v jiných jurisdikcích. Všechny ostatní značky a názvy uvedené v tomto dokumentu mohou být obchodní známky příslušných společností.

2014 -05

Rev. A03

# **Obsah**

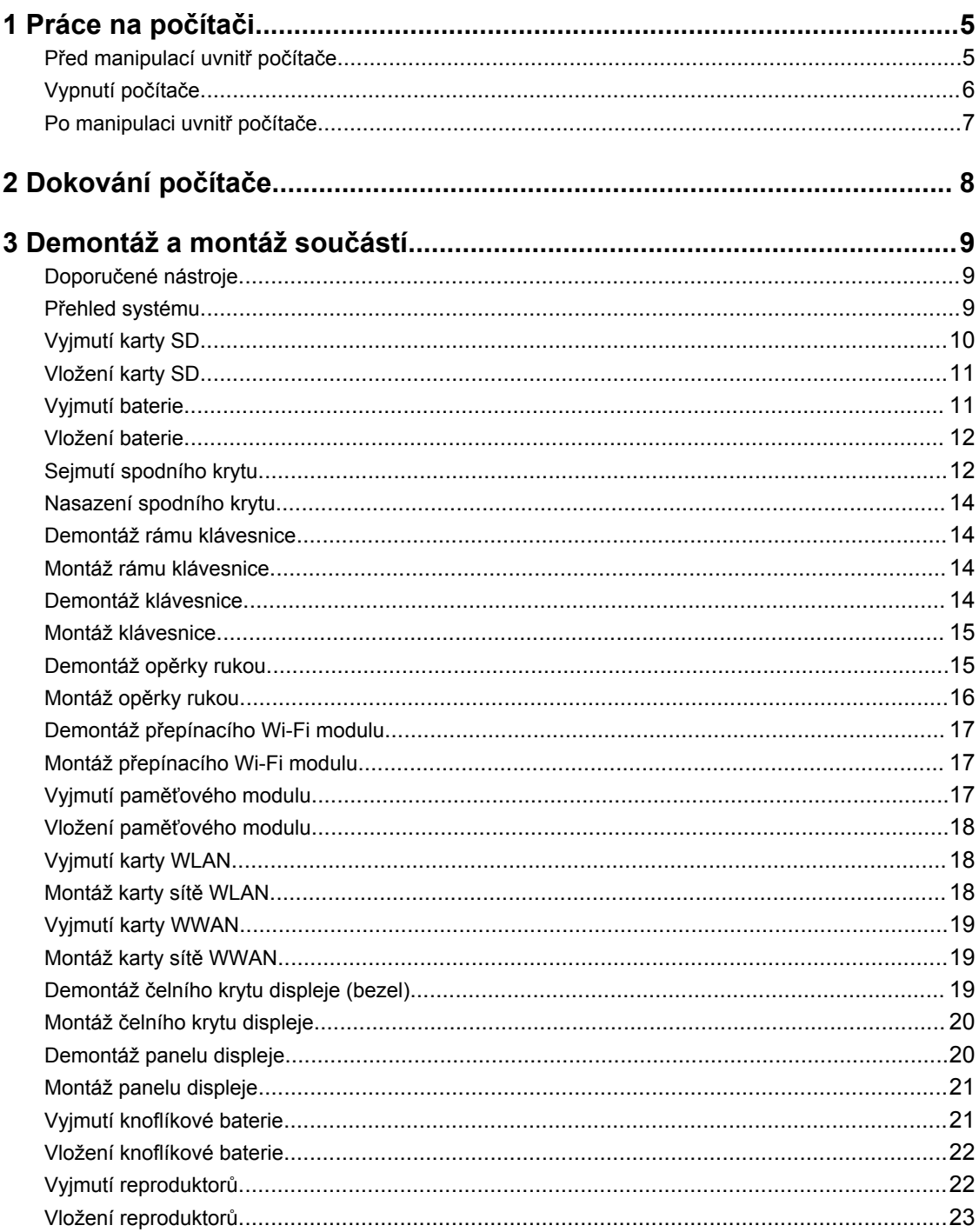

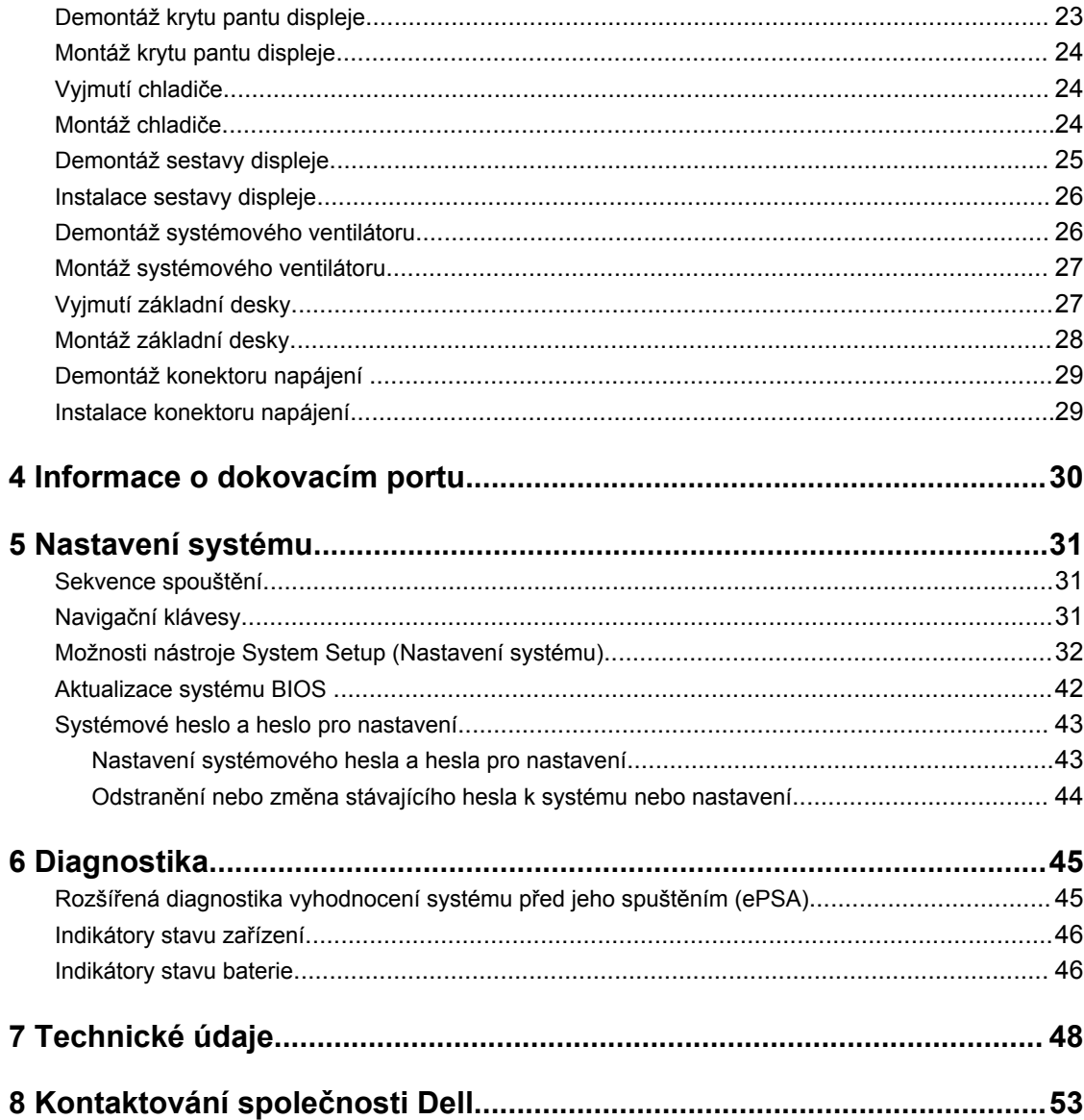

# **1**

# <span id="page-4-0"></span>**Práce na počítači**

# **Před manipulací uvnitř počítače**

Řiďte se těmito bezpečnostními pokyny, které pomohou ochránit počítač před případným poškozením a zajistí vaši bezpečnost. Pokud není uvedeno jinak, u každého postupu v tomto dokumentu se předpokládá splnění následujících podmínek:

- Přečetli jste si bezpečnostní informace dodané s počítačem.
- Součást je možné nahradit nebo (v případě zakoupení samostatně) nainstalovat pomocí postupu pro odebrání provedeném v obráceném pořadí.

**VAROVÁNÍ: Před otevřením panelů nebo krytu počítače odpojte všechny zdroje napájení. Po dokončení práce uvnitř počítače nainstalujte zpět všechny kryty, panely a šrouby předtím, než připojíte zdroje napájení.**

**VAROVÁNÍ: Před manipulací uvnitř počítače si přečtěte bezpečnostní pokyny dodané s počítačem. Další informace o vzorových bezpečnostních postupech naleznete na stránkách www.dell.com/regulatory\_compliance** 

**VÝSTRAHA: Mnohé z oprav smí provádět pouze certifikovaný servisní technik. Sami byste měli odstraňovat pouze menší problémy a provádět jednoduché opravy, k nimž vás opravňuje dokumentace k produktu nebo k nimž vás prostřednictvím internetu či telefonicky vyzve tým služeb a podpory. Na škody způsobené neoprávněným servisním zásahem se nevztahuje záruka. Přečtěte si bezpečnostní pokyny dodané s produktem a dodržujte je.**

**VÝSTRAHA: Aby nedošlo k elektrostatickému výboji, použijte uzemňovací náramek nebo se opakovaně dotýkejte nenatřeného kovového povrchu (například konektoru na zadní straně počítače).**

**VÝSTRAHA: Zacházejte se součástmi a kartami opatrně. Nedotýkejte se součástí ani kontaktů na kartě. Držte kartu za okraje nebo za montážní svorku. Součásti, jako je například procesor, držte za okraje, ne za kolíky.**

**VÝSTRAHA: Při odpojování kabelu vytahujte kabel za konektor nebo za vytahovací poutko, ne za vlastní kabel. Konektory některých kabelů mají upevňovací západku. Pokud odpojujete tento typ kabelu, před jeho vytažením západku zmáčkněte. Když oddělujete konektory od sebe, zarovnejte je tak, aby nedošlo k ohnutí kolíků. Také před připojením kabelu se ujistěte, že jsou oba konektory správně zarovnané.**

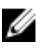

**POZNÁMKA:** Barva počítače a některých součástí se může lišit od barev uvedených v tomto dokumentu.

Aby nedošlo k poškození počítače, před manipulací s vnitřními součástmi počítače proveďte následující kroky.

- **1.** Ujistěte se, že je pracovní povrch rovný a čistý, aby nedošlo k poškrábání krytu počítače.
- **2.** Vypněte počítač (viz část Vypnutí počítače).

<span id="page-5-0"></span>**3.** Je-li počítač připojen k dokovací stanici, odpojte ho.

**VÝSTRAHA: Při odpojování síťového kabelu nejprve odpojte kabel od počítače a potom jej odpojte od síťového zařízení.**

- **4.** Odpojte všechny síťové kabely od počítače.
- **5.** Odpojte počítač a všechna připojená zařízení od elektrických zásuvek.
- **6.** Zavřete displej a otočte počítač spodní stranou nahoru na plochý pracovní povrch.

**POZNÁMKA:** Před servisním zásahem uvnitř počítače je třeba vyjmout hlavní baterii, aby nedošlo k poškození základní desky.

- **7.** Vyjměte hlavní baterii.
- **8.** Otočte počítač horní stranou nahoru.
- **9.** Otevřete displej.
- **10.** Stisknutím tlačítka napájení uzemněte základní desku.

**VÝSTRAHA: Aby nedošlo k úrazu elektrickým proudem, před otevřením krytu počítače vždy odpojte počítač od elektrické zásuvky.**

**VÝSTRAHA: Před manipulací s vnitřními součástmi počítače proveďte uzemnění tím, že se dotknete nenatřené kovové plochy, jako například kovové části na zadní straně počítače. Během práce se opětovně dotýkejte nenatřeného kovového povrchu, abyste vybili statickou elektřinu, která by mohla interní součásti počítače poškodit.**

**11.** Vyjměte z příslušných slotů všechny nainstalované karty ExpressCard nebo čipové karty.

# **Vypnutí počítače**

**VÝSTRAHA: Aby nedošlo ke ztrátě dat, před vypnutím počítače uložte a zavřete všechny otevřené soubory a ukončete všechny spuštěné aplikace.**

- **1.** Ukončete operační systém:
	- Windows 8:
		- Zařízení s dotykovým ovládáním:
			- a. Přejetím prstem od středu k pravému okraji obrazovky otevřete nabídku Ovládací tlačítka, kde vyberete tlačítko **Nastavení**.
			- b. Vyberte  $\bigcup$  a pak možnost **Vypnout**.
		- Pomocí myši:
			- a. Umístěte ukazatel myši do pravého horního rohu obrazovky a klikněte na tlačítko **Nastavení**.
			- b. Klikněte na  $\mathcal{O}$  a vyberte možnost **Vypnout**.
	- Windows 7:
		- 1. Klikněte na tlačítko **Start** .
		- 2. Klikněte na tlačítko **Vypnout**.

nebo

1. Klikněte na tlačítko **Start** .

<span id="page-6-0"></span>2. Klikněte na šipku v pravém spodním rohu nabídky **Start** a poté klikněte na tlačítko **Vypnout**.

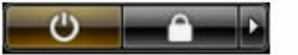

**2.** Ujistěte se, že je počítač vypnutý a že jsou vypnuta i další připojená zařízení. Pokud se počítač při ukončení operačního systému automaticky nevypne, vypněte jej tlačítkem napájení, které stisknete a podržíte po dobu 4 sekund.

#### **Po manipulaci uvnitř počítače**

Po dokončení montáže se ujistěte, že jsou připojena všechna externí zařízení, karty a kabely. Učiňte tak dříve, než zapnete počítač.

**VÝSTRAHA: Aby nedošlo k poškození počítače, používejte pouze baterie určené pro tento počítač Dell. Nepoužívejte baterie určené pro jiné počítače Dell.**

- **1.** Připojte veškerá externí zařízení, například replikátor portů nebo multimediální základnu, a nainstalujte všechny karty, například kartu ExpressCard.
- **2.** Připojte k počítači všechny telefonní nebo síťové kabely.

**VÝSTRAHA: Chcete-li připojit síťový kabel, nejprve připojte kabel do síťového zařízení a teprve poté do počítače.**

- **3.** Vložte baterii.
- **4.** Připojte počítač a všechna připojená zařízení do elektrických zásuvek.
- **5.** Zapněte počítač.

# <span id="page-7-0"></span>**Dokování počítače**

Chcete-li počítač dokovat, postupujte následovně:

- a. Umístěte dokovací rozpěrku do dokovací stanice, aby zapadla na své místo.
- b. Umístěte počítač na rozpěrku dokovací stanice, abyste ho připojili k doku.

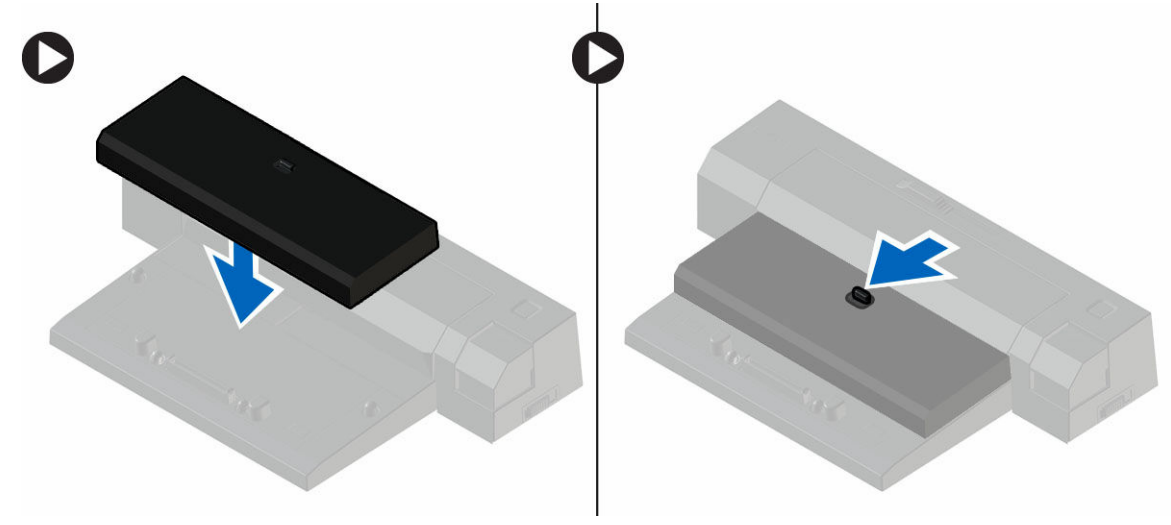

**POZNÁMKA:** Tuto dokovací rozpěrku lze použít pouze k dokování počítačů Latitude E7240 / Latitude E7440. Tuto dokovací stanici nelze používat s ostatními počítači Dell.

# <span id="page-8-0"></span>**Demontáž a montáž součástí**

V této části naleznete podrobné informace o postupu demontáže a montáže součástí z počítače.

## **Doporučené nástroje**

Postupy uvedené v tomto dokumentu mohou vyžadovat použití následujících nástrojů:

- malý plochý šroubovák,
- křížový šroubovák,
- malá plastová jehla.

## **Přehled systému**

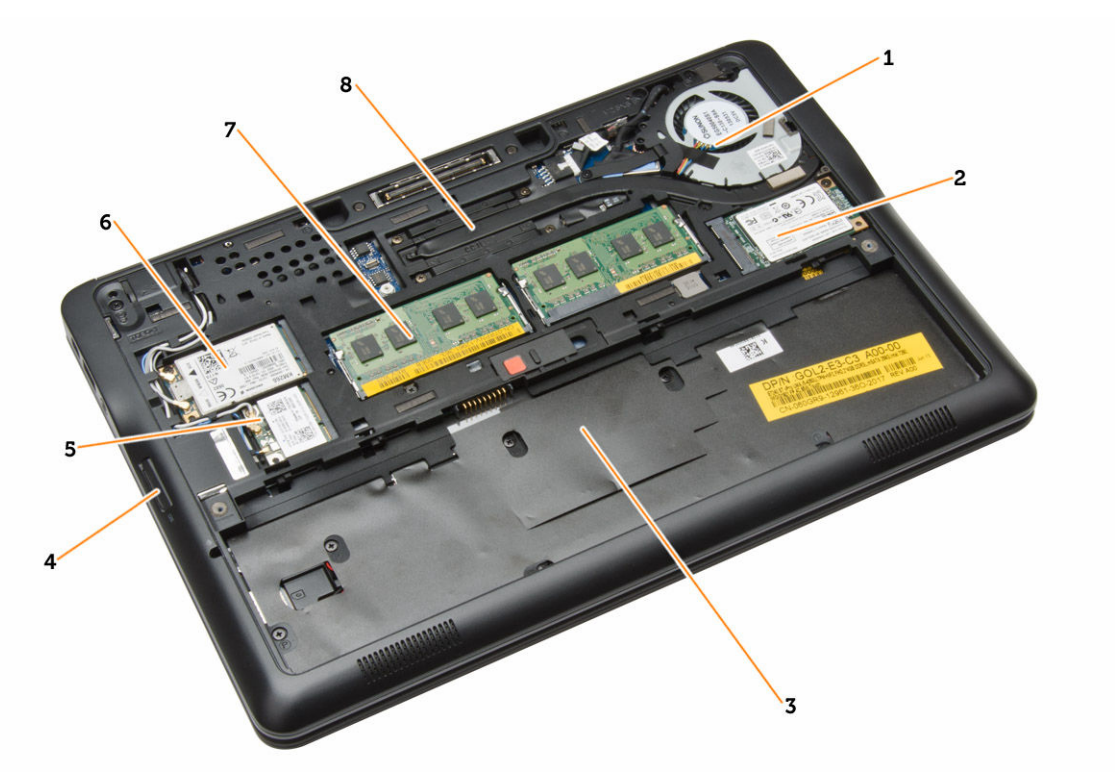

#### **Obrázek 1. Vnitřní pohled – zezadu**

- 1. systémový ventilátor
- 2. karta mSATA
- 3. přihrádka pro baterii
- <span id="page-9-0"></span>4. karta SD
- 5. karta WLAN
- 6. karta WWAN
- 7. paměťový modul,
- 8. chlazení

#### **Obrázek 2. Vnitřní pohled – zepředu**

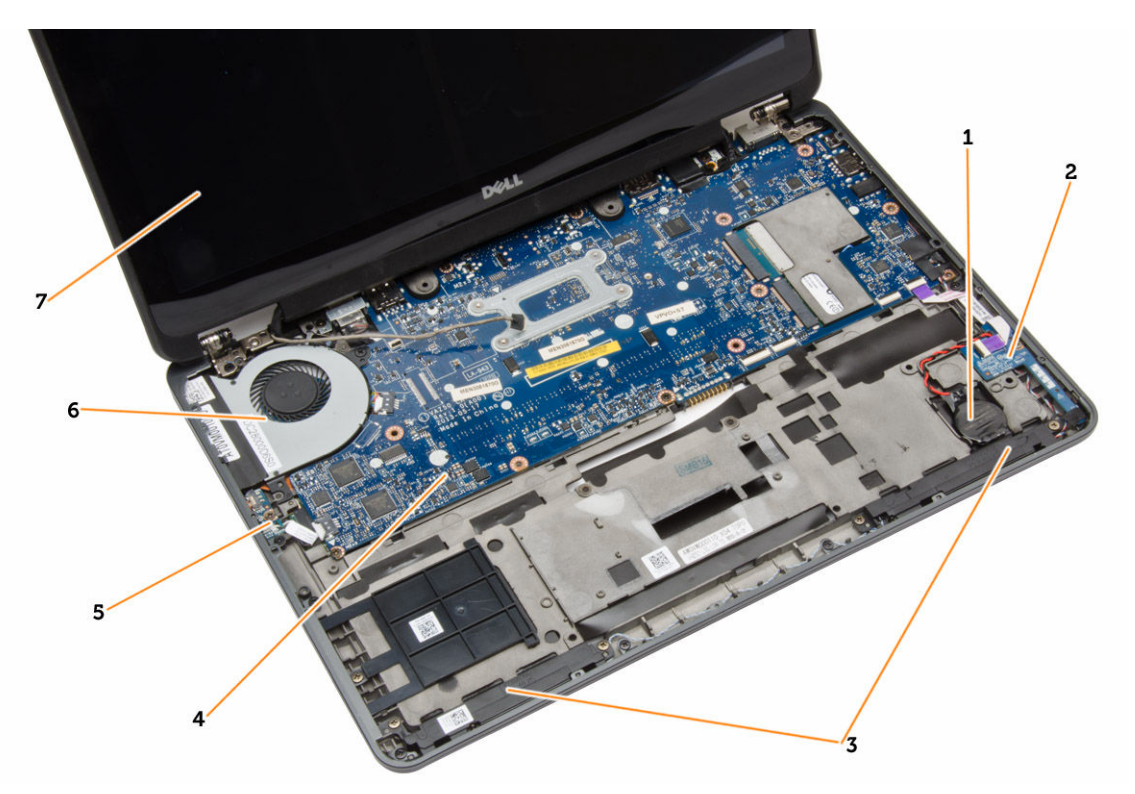

- 1. knoflíková baterie 2. deska karty SIM
- 
- 5. deska přepínače adaptéru Wi-Fi 6. systémový ventilátor
- 7. sestava displeje
- 
- 3. reproduktor 4. základní desku.
	-

# **Vyjmutí karty SD**

- **1.** Postupujte podle pokynů v části *Před manipulací uvnitř počítače*.
- **2.** Zatlačením uvolněte kartu SD z počítače.

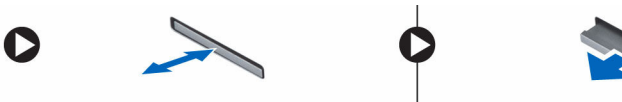

**3.** Vysuňte kartu SD z počítače.

# <span id="page-10-0"></span>**Vložení karty SD**

- **1.** Zasuňte kartu SD do slotu (musí zaklapnout).
- **2.** Postupujte podle pokynů v části *Po manipulaci uvnitř počítače*.

# **Vyjmutí baterie**

- **1.** Postupujte podle pokynů v části *Před manipulací uvnitř počítače*.
- **2.** Posunutím zajišťovací západky uvolněte baterii.

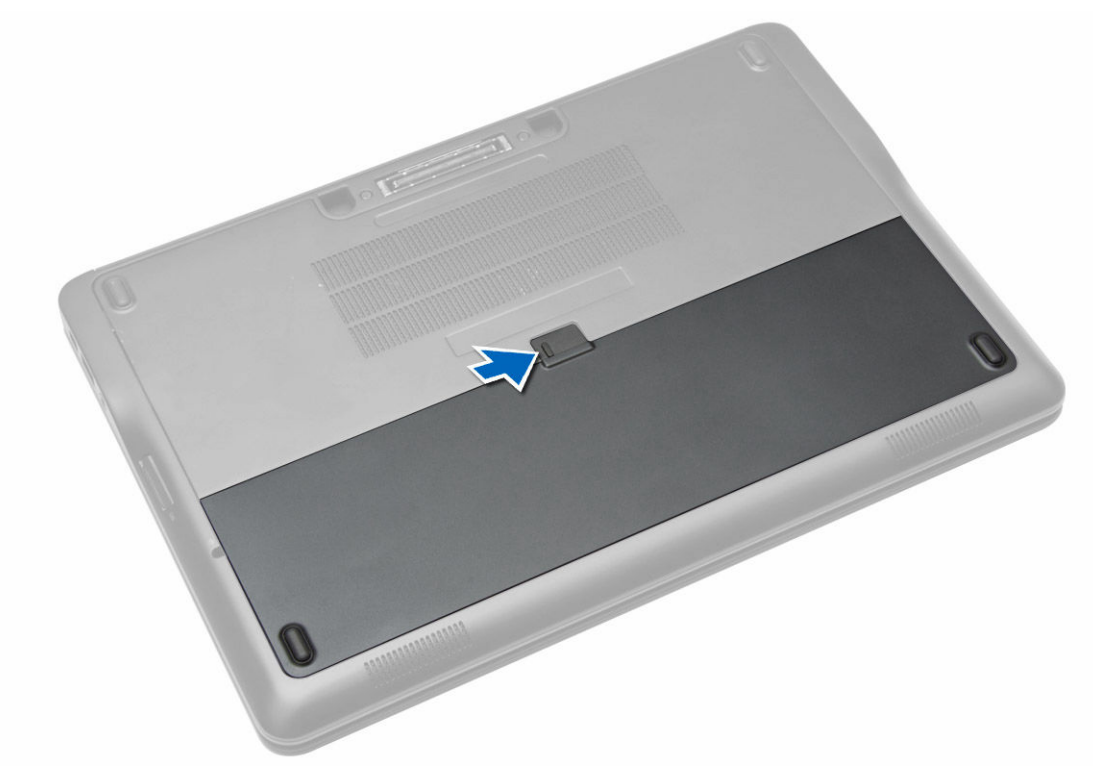

**3.** Vyjměte baterii z počítače.

<span id="page-11-0"></span>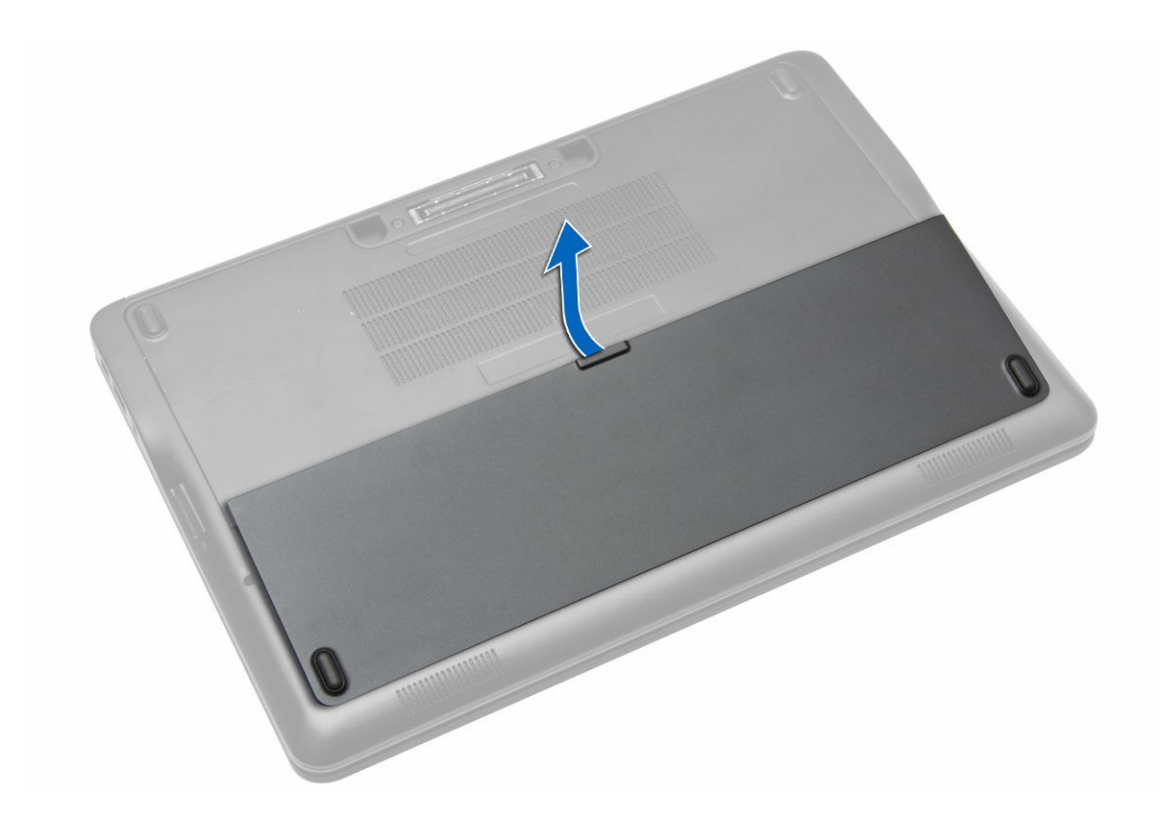

#### **Vložení baterie**

- **1.** Zasuňte baterii do patice, dokud nezapadne na své místo.
- **2.** Postupujte podle pokynů v části *Po manipulaci uvnitř počítače*.

#### **Sejmutí spodního krytu**

- **1.** Postupujte podle pokynů v části *Před manipulací uvnitř počítače*.
- **2.** Vyjměte baterii.
- **3.** Odstraňte šrouby, které upevňují spodní kryt k počítači.

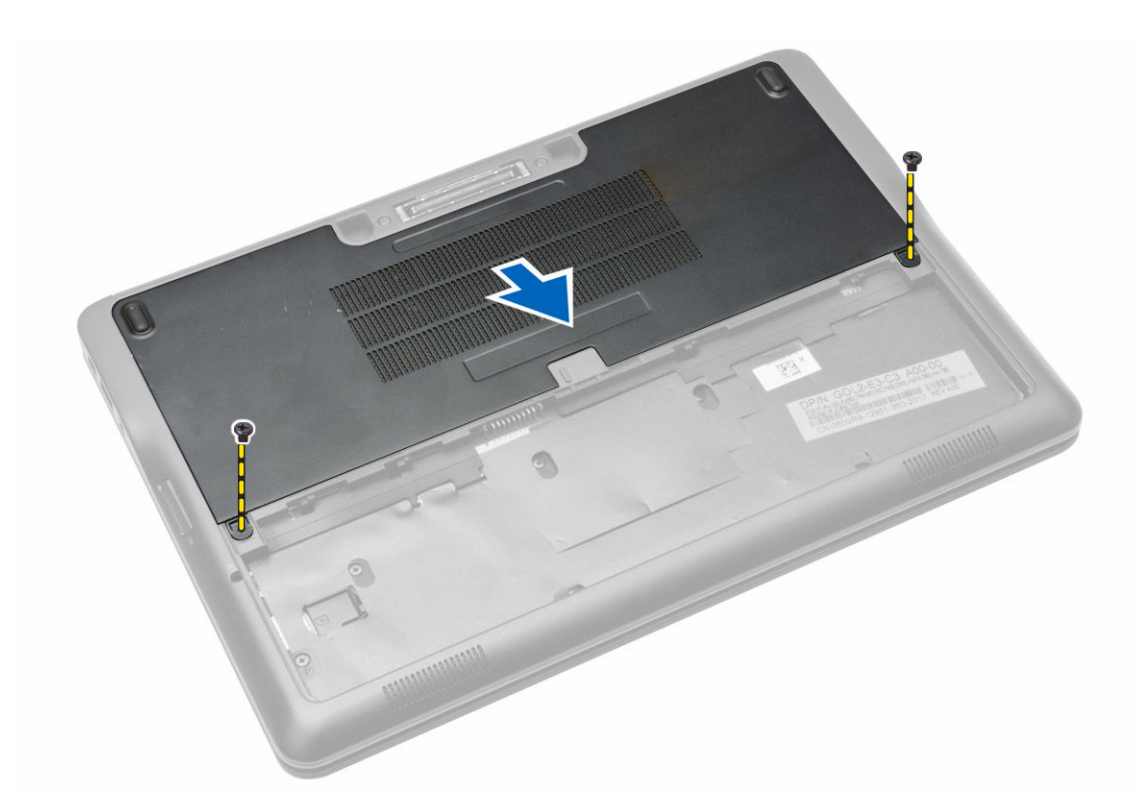

**4.** Nadzvedněte spodní kryt a vyjměte jej z počítače.

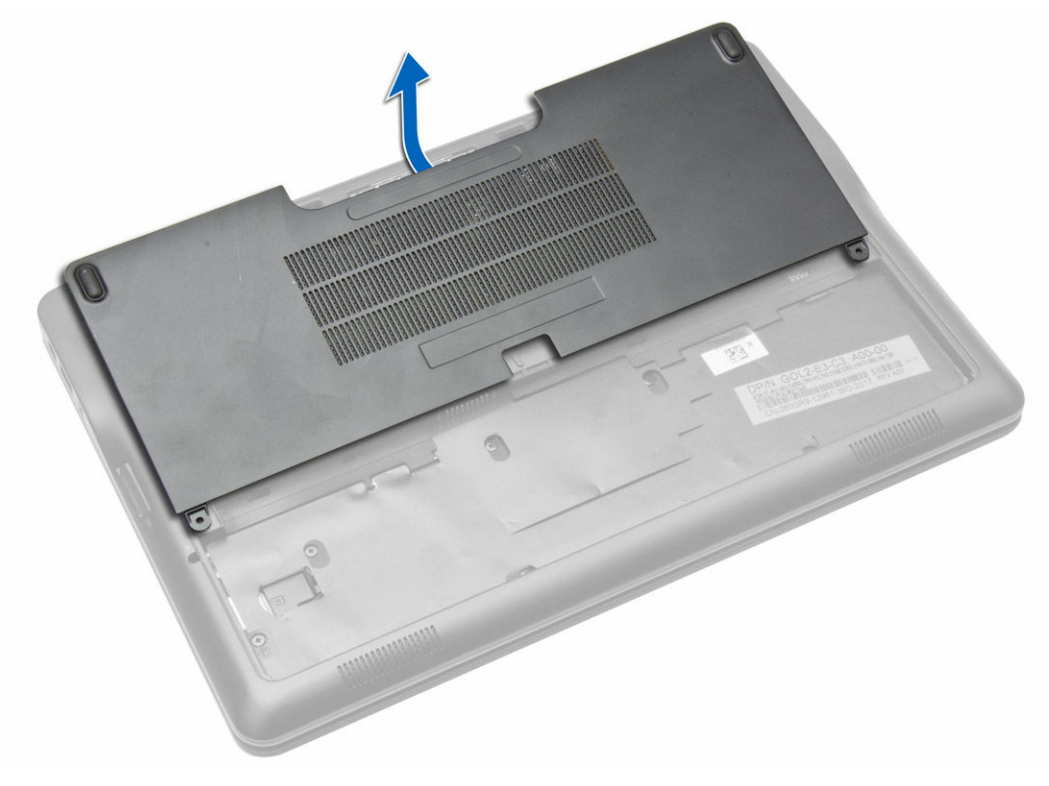

# <span id="page-13-0"></span>**Nasazení spodního krytu**

- **1.** Umístěte spodní kryt tak, aby otvory pro šrouby na krytu lícovaly s otvory pro šrouby na počítači.
- **2.** Utáhněte šrouby, které připevňují spodní kryt k počítači.
- **3.** Vložte baterii.
- **4.** Postupujte podle pokynů v části *Po manipulaci uvnitř počítače*.

#### **Demontáž rámu klávesnice**

- **1.** Postupujte podle pokynů v části *Před manipulací uvnitř počítače*.
- **2.** Vyjměte baterii.
- **3.** Pomocí plastové jehly jemně vypačte rám klávesnice, abyste ho uvolnili z počítače. Zdvihnutím rám klávesnice vyjměte z počítače.

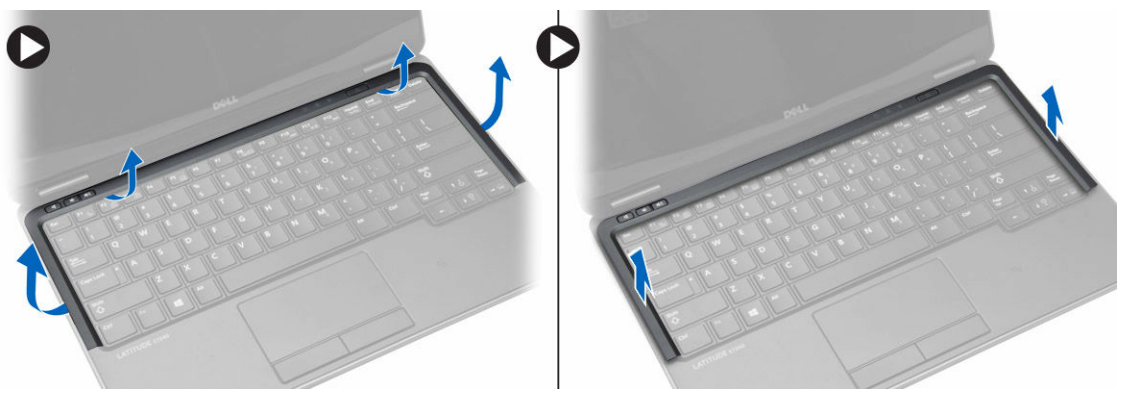

#### **Montáž rámu klávesnice**

- **1.** Umístěte rám klávesnice na jeho místo.
- **2.** Postupně zatlačte na strany rámu, dokud nezapadne na své místo.
- **3.** Vložte baterii.
- **4.** Postupujte podle pokynů v části *Po manipulaci uvnitř počítače*.

#### **Demontáž klávesnice**

- **1.** Postupujte podle pokynů v části *Před manipulací uvnitř počítače*.
- **2.** Demontujte následující součásti:
	- a. baterie
	- b. spodní kryt
	- c. rám klávesnice
- **3.** Zdvihněte pozici baterie a vyšroubujte šroub upevňující klávesnici k počítači.
- **4.** Podle obrázku proveďte následující kroky:
	- a. Zdvihněte západku, která upevňuje kabel klávesnice k počítači [1].
	- b. Odpojte kabel klávesnice od počítače [2].

<span id="page-14-0"></span>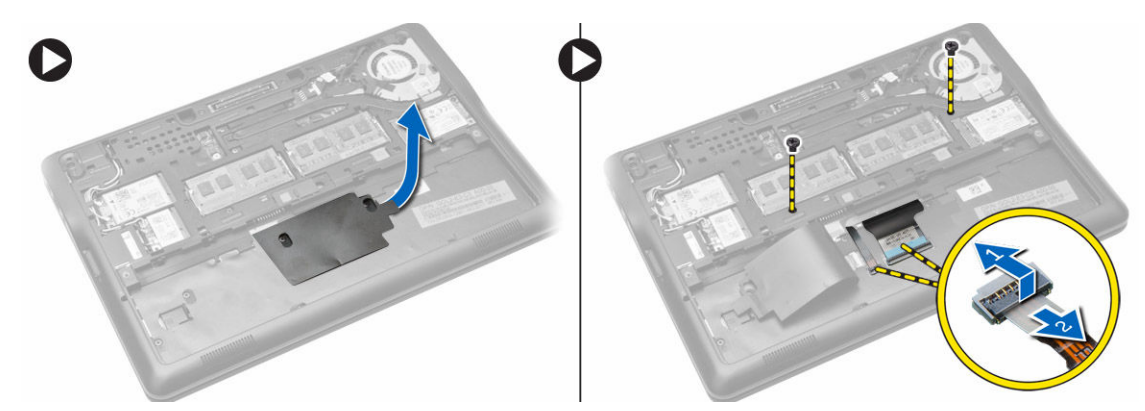

- **5.** Překlopte počítač a odšroubujte šroubky, které připevňují klávesnici k počítači.
- **6.** Podle obrázku proveďte následující kroky:
	- a. Vysuňte klávesnici z počítače [1].
	- b. Vyjměte klávesnici z počítače [2].

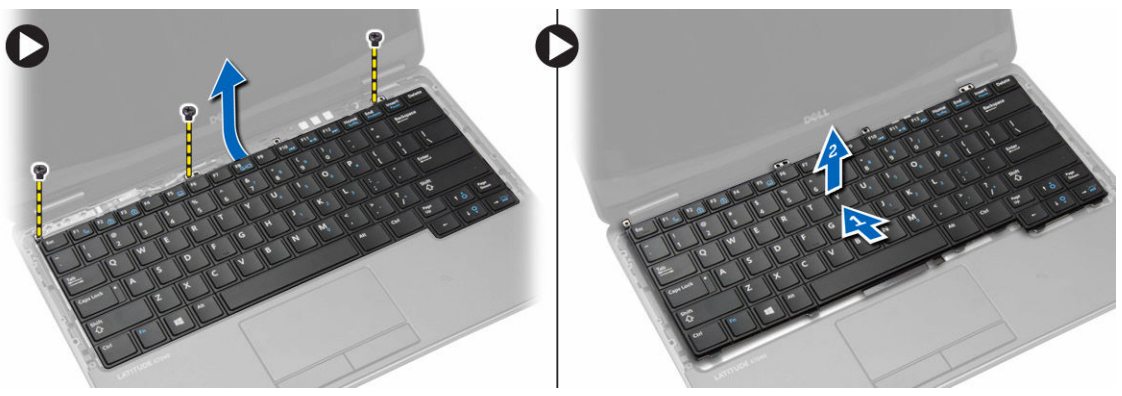

## **Montáž klávesnice**

- **1.** Připojte kabel klávesnice a namontujte šrouby upevňující klávesnici k počítači.
- **2.** Vsuňte klávesnici na její místo a přesvědčte se, že dosedne se zaklapnutím.
- **3.** Otočte počítač, umístěte klávesnici na její místo a namontujte šrouby upevňující klávesnici k počítači.
- **4.** Namontujte tyto součásti:
	- a. rám klávesnice
	- b. spodní kryt
	- c. baterie
- **5.** Postupujte podle pokynů v části *Po manipulaci uvnitř počítače*.

# **Demontáž opěrky rukou**

- **1.** Postupujte podle pokynů v části *Před manipulací uvnitř počítače*.
- **2.** Demontujte následující součásti:
	- a. karta SD
	- b. baterie
	- c. spodní kryt
- <span id="page-15-0"></span>d. rám klávesnice
- e. klávesnice
- **3.** Vyjměte šrouby upevňující sestavu opěrky rukou a otočte počítač.
- **4.** Podle obrázku proveďte následující kroky:
	- a. Odpojte kabel od počítače.
	- b. Zdvihněte západku upevňující kabel klávesnice k počítači [1].
	- c. Odpojte kabel klávesnice [2].
	- d. Odpojte kabel dotykového panelu od počítače [3].
	- e. Vyjměte kabely z pozice [4].

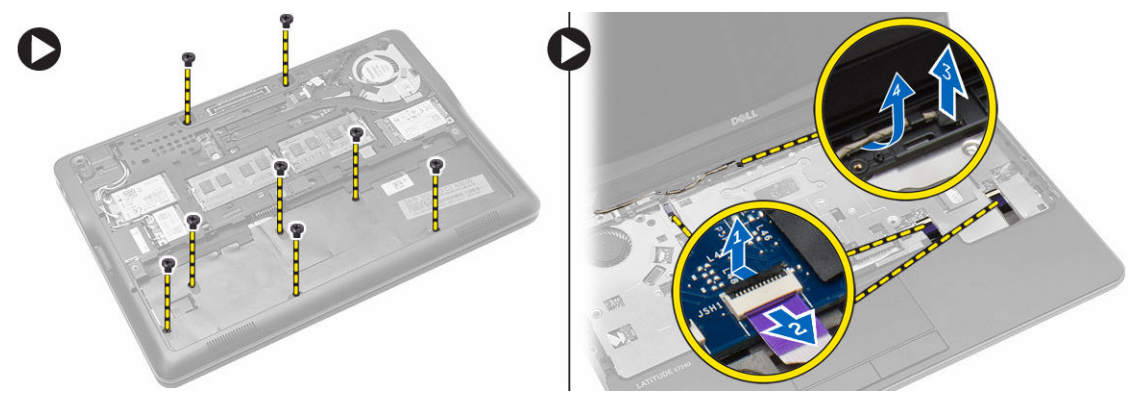

**5.** Vyjměte šrouby upevňující sestavu opěrky rukou k přední části počítače. Vypačte rohy a zdvihněte sestavu opěrky rukou z počítače.

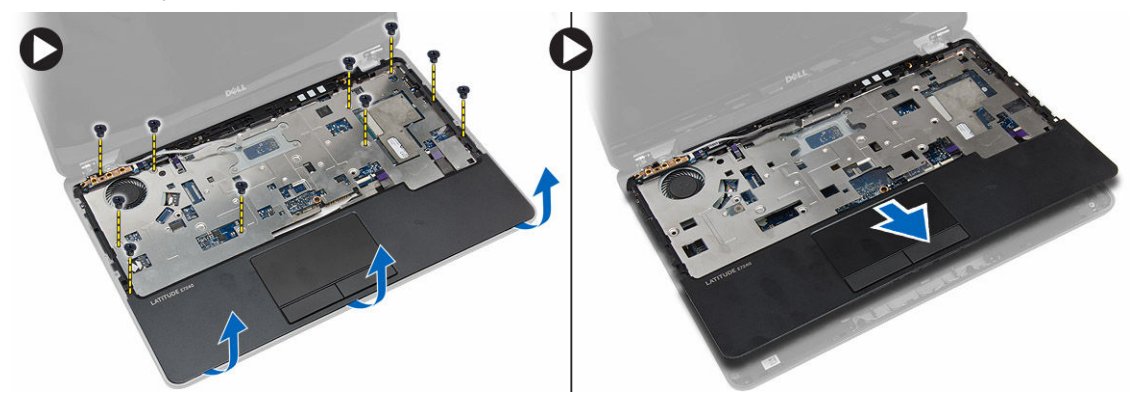

#### **Montáž opěrky rukou**

- **1.** Umístěte sestavu opěrky rukou na její původní pozici v počítači a zatlačte ji na své místo.
- **2.** Utáhněte šroubky upevňující opěrku rukou k přední straně počítače.
- **3.** Veďte kabel dotykového panelu a připojte ho k základní desce.
- **4.** Namontujte šroubky upevňující opěrku rukou ke spodní straně počítače.
- **5.** Namontujte tyto součásti:
	- a. klávesnice
	- b. rám klávesnice
	- c. spodní kryt
	- d. baterie
	- e. karta SD

<span id="page-16-0"></span>**6.** Postupujte podle pokynů v části *Po manipulaci uvnitř počítače*.

# **Demontáž přepínacího Wi-Fi modulu**

- **1.** Postupujte podle pokynů v části *Před manipulací uvnitř počítače*.
- **2.** Demontujte následující součásti:
	- a. karta SD
	- b. baterie
	- c. spodní kryt
	- d. rám klávesnice
	- e. klávesnice
	- f. opěrka rukou
- **3.** Odpojte kabel přepínacího Wi-Fi modulu od základní desky a vyjměte šrouby, které ho upevňují k počítači. Vyjměte přepínací Wi-Fi modul.

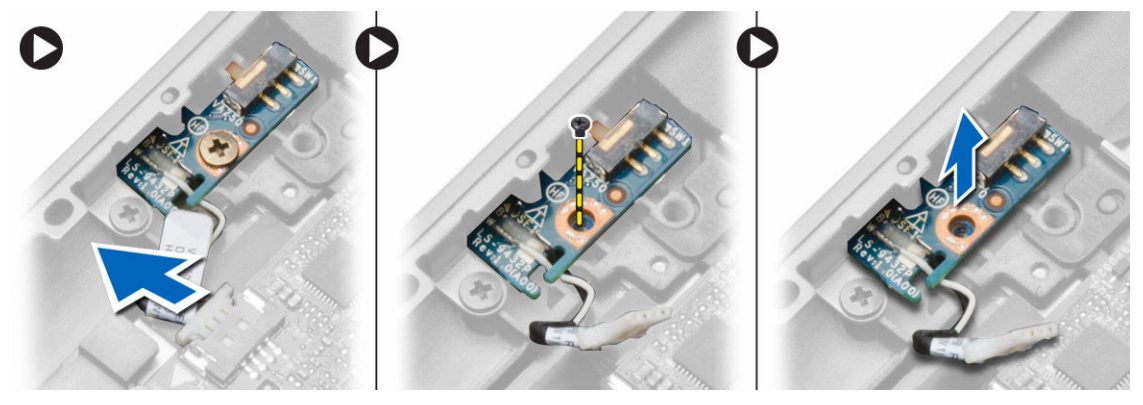

## **Montáž přepínacího Wi-Fi modulu**

- **1.** Vložte přepínací Wi-Fi modul na jeho místo.
- **2.** Připojte přepínací Wi-Fi modul k základní desce.
- **3.** Namontujte šroub upevňující přepínací Wi-Fi modul k základní desce.
- **4.** Namontujte tyto součásti:
	- a. opěrka rukou
	- b. klávesnice
	- c. rám klávesnice
	- d. spodní kryt
	- e. baterie
	- f. karta SD
- **5.** Postupujte podle pokynů v části *Po manipulaci uvnitř počítače*.

# **Vyjmutí paměťového modulu**

- **1.** Postupujte podle pokynů v části *Před manipulací uvnitř počítače*.
- **2.** Demontujte následující součásti:
	- a. baterie
	- b. spodní kryt

<span id="page-17-0"></span>**3.** Vyklopte pojistné svorky směrem od paměťového modulu tak, aby modul vyskočil. Vyjměte paměťový modul z konektoru na základní desce.

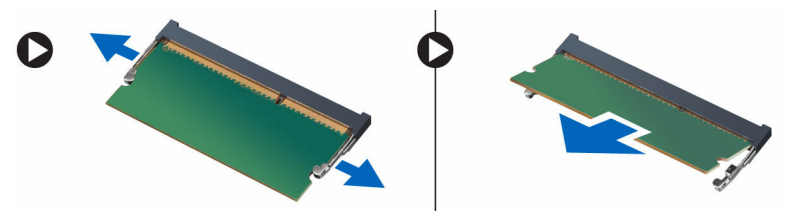

#### **Vložení paměťového modulu**

- **1.** Vložte paměťový modul do slotu.
- **2.** Zatlačením na svorky zajistěte paměťový modul v základní desce.
- **3.** Namontujte tyto součásti:
	- a. spodní kryt
	- b. baterie
- **4.** Postupujte podle pokynů v části *Po manipulaci uvnitř počítače*.

# **Vyjmutí karty WLAN**

- **1.** Postupujte podle pokynů v části *Před manipulací uvnitř počítače*.
- **2.** Demontujte následující součásti:
	- a. baterie
	- b. spodní kryt
- **3.** Odpojte anténní kabely od karty WLAN a odstraňte šroub upevňující kartu WLAN k počítači. Vyjměte kartu WLAN z počítače.

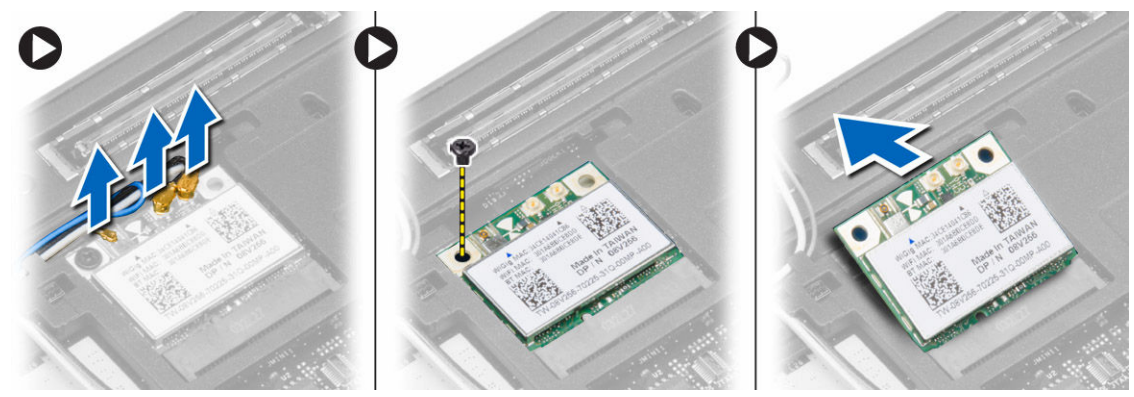

#### **Montáž karty sítě WLAN**

- **1.** Pod úhlem 45 stupňů zasuňte kartu WLAN do jejího konektoru.
- **2.** Zašroubujte šroub, který připevňuje kartu WLAN k počítači.
- **3.** Připojte anténní kabely k příslušným konektorům označeným na kartě WLAN.
- **4.** Namontujte tyto součásti:
	- a. spodní kryt
- b. baterie
- <span id="page-18-0"></span>**5.** Postupujte podle pokynů v části *Po manipulaci uvnitř počítače*.

# **Vyjmutí karty WWAN**

- **1.** Postupujte podle pokynů v části *Před manipulací uvnitř počítače*.
- **2.** Demontujte následující součásti:
	- a. baterie
	- b. karta SD
	- c. spodní kryt
- **3.** Odpojte anténní kabely od karty WWAN.
- **4.** Odstraňte šroub, který upevňuje kartu WWAN k počítači.
- **5.** Odpojte kabely antény od karty WWAN. Odstraňte šroub, který upevňuje kartu sítě WWAN k počítači, a vyjměte kartu sítě WWAN.

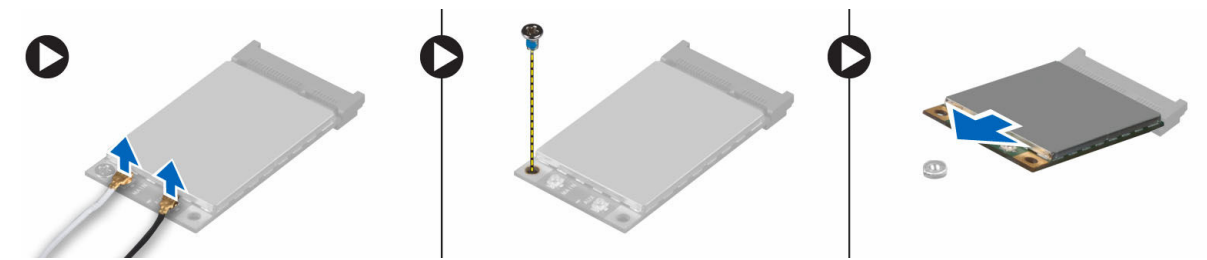

## **Montáž karty sítě WWAN**

- **1.** Umístěte kartu sítě WWAN do příslušného slotu na základní desce.
- **2.** Zatlačte na kartu sítě WWAN směrem dolů a utáhněte šroub připevňující kartu sítě WWAN v počítači.
- **3.** Připojte kabely antény k příslušným konektorům označeným na kartě WWAN.
- **4.** Namontujte tyto součásti:
	- a. spodní kryt
	- b. karta SD
	- c. baterie
- **5.** Postupujte podle pokynů v části *Po manipulaci uvnitř počítače*.

## **Demontáž čelního krytu displeje (bezel)**

- **1.** Postupujte podle pokynů v části *Před manipulací uvnitř počítače*.
- **2.** Vyjměte baterii.
- **3.** Páčením opatrně uvolněte okraje rámečku displeje. Vyjměte rámeček displeje ze sestavy displeje.

<span id="page-19-0"></span>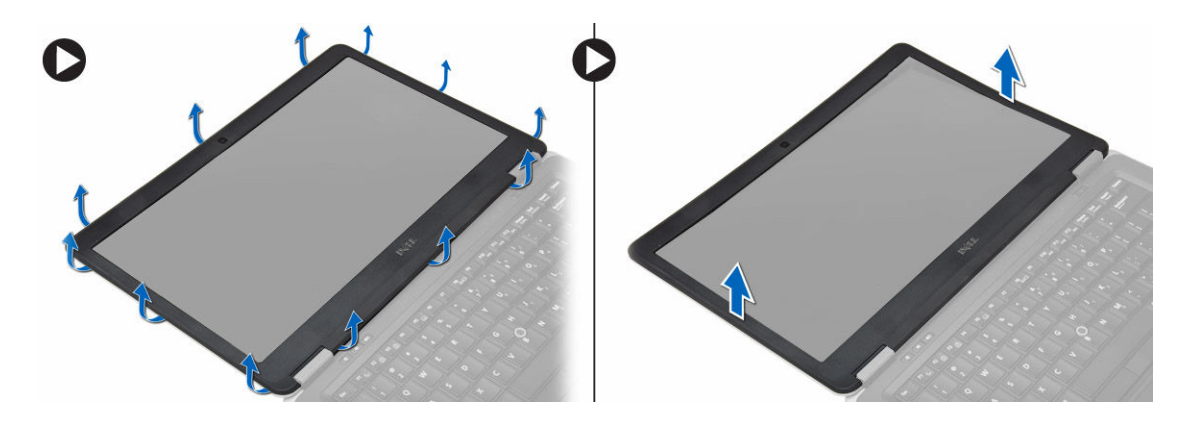

#### **Montáž čelního krytu displeje**

- **1.** Zarovnejte rámeček displeje do správné pozice místo a zaklapněte ho na místo .
- **2.** Zarovnejte kryty závěsů na sestavu displeje a zaklapněte je na místo.
- **3.** Vložte baterii.
- **4.** Postupujte podle pokynů v části *Po manipulaci uvnitř počítače*.

#### **Demontáž panelu displeje**

- **1.** Postupujte podle pokynů v části *Před manipulací uvnitř počítače*.
- **2.** Demontujte následující součásti:
	- a. baterie
	- b. čelní kryt displeje
- **3.** Odstraňte šrouby upevňující panel displeje k sestavě displeje a pak panel displeje vytáhněte.

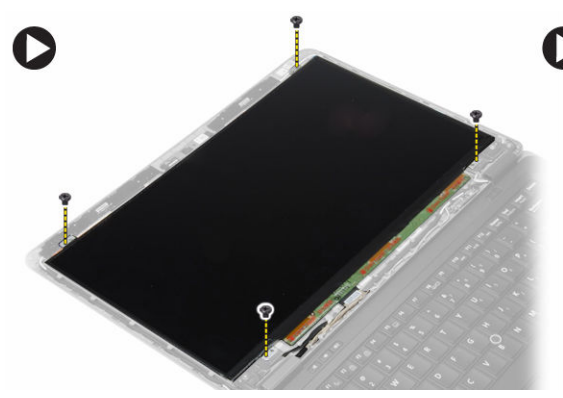

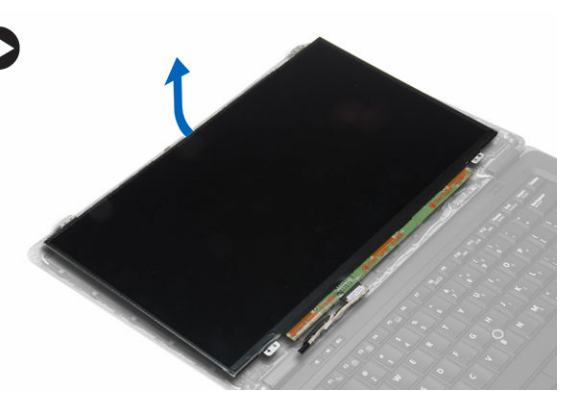

- **4.** Podle obrázku proveďte následující kroky:
	- a. Sloupněte pásek konektoru kabelu LVDS [1].
	- b. Odpojte kabel LVDS od panelu displeje [2].
	- c. Demontujte panel displeje ze sestavy displeje [3].

<span id="page-20-0"></span>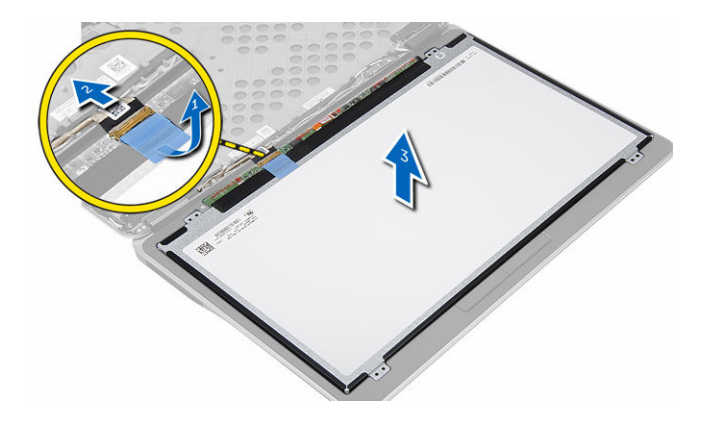

## **Montáž panelu displeje**

- **1.** Připojte kabel displeje (kabel LVDS) k jeho konektoru na panelu displeje.
- **2.** Uložte displej na původní místo v sestavě displeje.
- **3.** Utažením šroubů připevněte displej k sestavě displeje.
- **4.** Namontujte tyto součásti:
	- a. čelní kryt displeje
	- b. baterie
- **5.** Postupujte podle pokynů v části *Po manipulaci uvnitř počítače*.

# **Vyjmutí knoflíkové baterie**

- **1.** Postupujte podle pokynů v části *Před manipulací uvnitř počítače*.
- **2.** Demontujte následující součásti:
	- a. karta SD
	- b. baterie
	- c. spodní kryt
	- d. rám klávesnice
	- e. klávesnice
	- f. opěrka rukou
- **3.** Vyjměte šroub, který připevňuje knoflíkovou baterii k základní desce.
- **4.** Podle obrázku proveďte následující kroky:
	- a. Zdvihněte západku upevňující kabel I/O k počítači [1].
	- b. Odpojte kabel I/O od základní desky [2].
- **5.** Odpojte kabel knoflíkové baterie od základní desky. Vyjměte kabely ze slotu a vyjměte knoflíkovou baterii z počítače.

<span id="page-21-0"></span>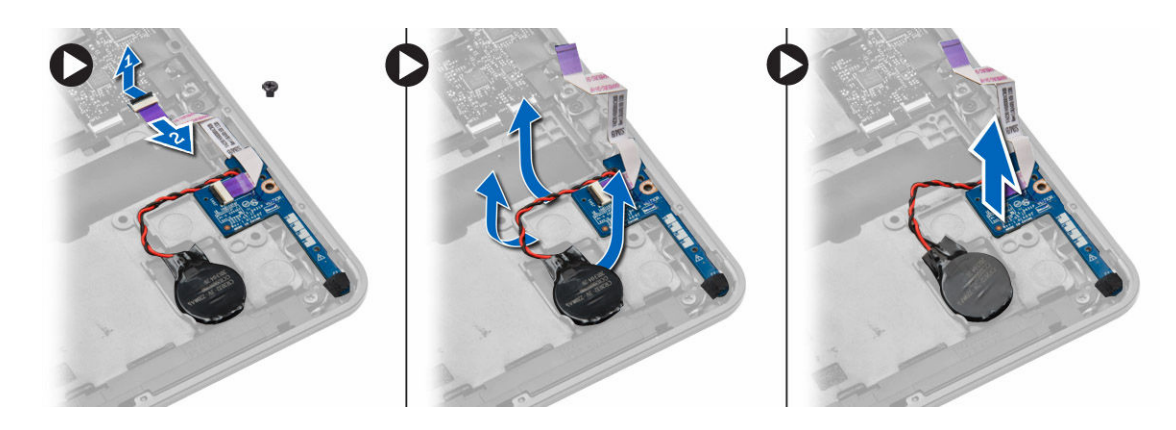

#### **Vložení knoflíkové baterie**

- **1.** Umístěte knoflíkovou baterii na její místo.
- **2.** Veďte kabely a připojte kabel knoflíkové baterie k základní desce.
- **3.** Připojte kabel I/O k systémové desce.
- **4.** Utažením šroubu upevněte knoflíkovou baterii k základní desce.
- **5.** Namontujte tyto součásti:
	- a. opěrka rukou
	- b. klávesnice
	- c. rám klávesnice
	- d. spodní kryt
	- e. baterie
	- f. karta SD
- **6.** Postupujte podle pokynů v části *Po manipulaci uvnitř počítače*.

# **Vyjmutí reproduktorů**

- **1.** Postupujte podle pokynů v části *Před manipulací uvnitř počítače*.
- **2.** Demontujte následující součásti:
	- a. karta SD
	- b. baterie
	- c. spodní kryt
	- d. rám klávesnice
	- e. klávesnice
	- f. opěrka rukou
- **3.** Podle obrázku proveďte následující kroky:
	- a. Odpojte kabel reproduktorů [1].
	- b. Odstraňte šrouby, které připevňují reproduktory k počítači.
	- c. Vyjměte kabel reproduktorů ze základní desky [2].
	- d. Vyjměte reproduktory z počítače.

<span id="page-22-0"></span>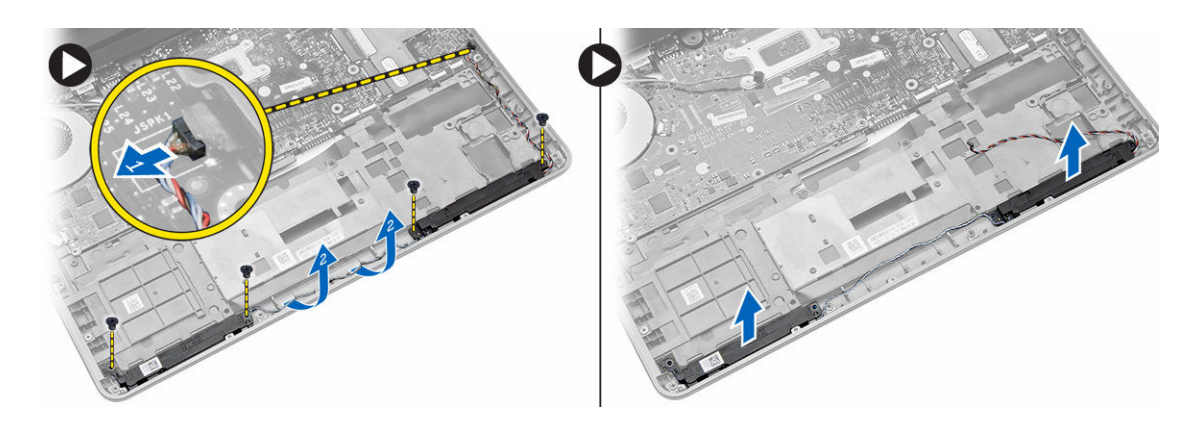

## **Vložení reproduktorů**

- **1.** Umístěte reproduktory do jejich původní pozice a utáhněte šroubky upevňující reproduktory k počítači.
- **2.** Veďte kabel reproduktoru do na počítači a připojte jej k základní desce.
- **3.** Namontujte tyto součásti:
	- a. opěrka rukou
	- b. klávesnice
	- c. rám klávesnice
	- d. spodní kryt
	- e. baterie
	- f. karta SD
- **4.** Postupujte podle pokynů v části *Po manipulaci uvnitř počítače*.

# **Demontáž krytu pantu displeje**

- **1.** Postupujte podle pokynů v části *Před manipulací uvnitř počítače*.
- **2.** Vyjměte baterii.
- **3.** Vyjměte šrouby upevňující kryt pantu displeje k počítači. Vyjměte kryt pantu displeje.

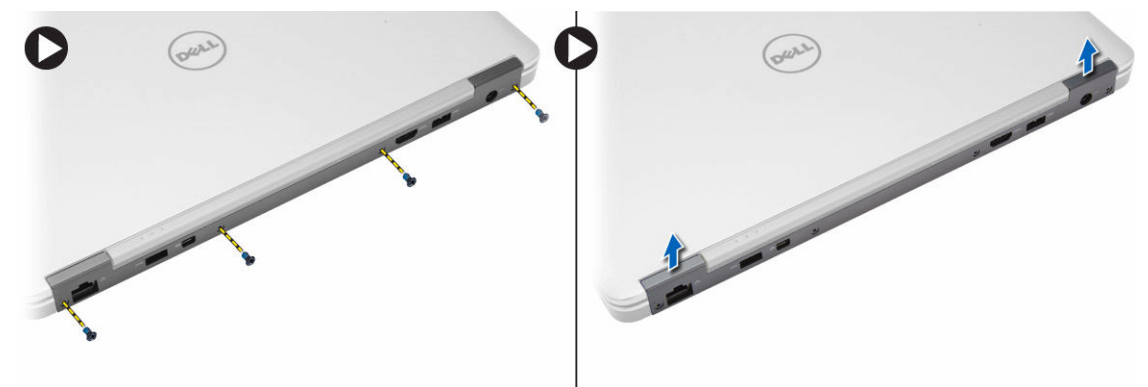

# <span id="page-23-0"></span>**Montáž krytu pantu displeje**

- **1.** Umístěte kryt závěsu displeje a utáhnutím šroubů upevněte kryt k počítači.
- **2.** Vložte baterii.
- **3.** Postupujte podle pokynů v části *Po manipulaci uvnitř počítače*.

# **Vyjmutí chladiče**

- **1.** Postupujte podle pokynů v části *Před manipulací uvnitř počítače*.
- **2.** Demontujte následující součásti:
	- a. karta SD
	- b. baterie
	- c. spodní kryt
	- d. mSATA
	- e. rám klávesnice
	- f. klávesnice
	- g. opěrka rukou
	- h. kryt pantu displeje
	- i. sestava displeje
- **3.** Vyjměte šrouby, které připevňují chladič k počítači.
- **4.** Podle obrázku proveďte následující kroky:
	- a. Zdvihněte chladič z počítače [1].
	- b. Vyjměte chladič z počítače [2].

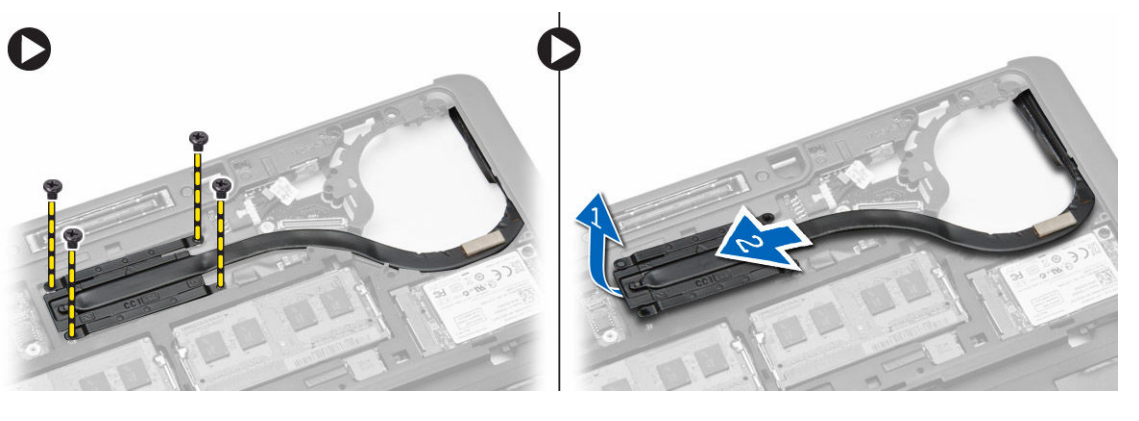

# **Montáž chladiče**

- **1.** Zasuňte chladič na jeho původní místo v počítači.
- **2.** Upevněte chladič k počítači pomocí šroubů.
- **3.** Namontujte tyto součásti:
	- a. sestava displeje
	- b. kryt pantu displeje
	- c. opěrka rukou
	- d. klávesnice
	- e. rám klávesnice
- <span id="page-24-0"></span>f. mSATA
- g. spodní kryt
- h. baterie
- i. karta SD
- **4.** Postupujte podle pokynů v části *Po manipulaci uvnitř počítače*.

## **Demontáž sestavy displeje**

- **1.** Postupujte podle pokynů v části *Před manipulací uvnitř počítače*.
- **2.** Demontujte následující součásti:
	- a. baterie
	- b. karta SD
	- c. spodní kryt
	- d. klávesnice
	- e. opěrka rukou
- **3.** Podle obrázku proveďte následující kroky:
	- a. Odpojte kabel WLAN od konektoru na základní desce [1].
	- b. Vyjměte kabely WLAN z pozice [2].
	- c. Odstraňte šroub, který upevňuje chladič k počítači.

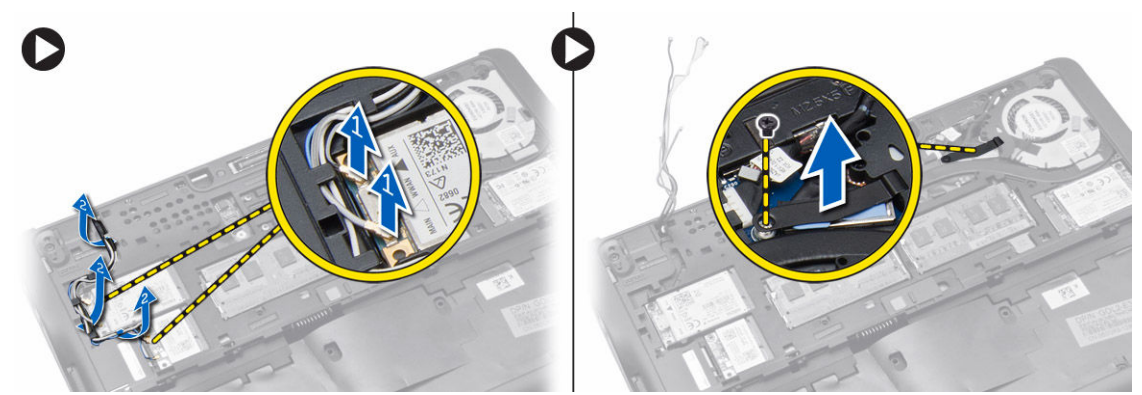

- **4.** Proveďte následující kroky, jak znázorňuje nákres: odpojte kabely antény z bezdrátového řešení.
	- a. Odpojte kabel LVDS od základní desky [1].
	- b. Vyjměte kabel z pozice [2].
	- c. Vyjměte šrouby a vysuňte kabely antény ze zdířek na šasi základny, jež upevňuje sestavu displeje k počítači.

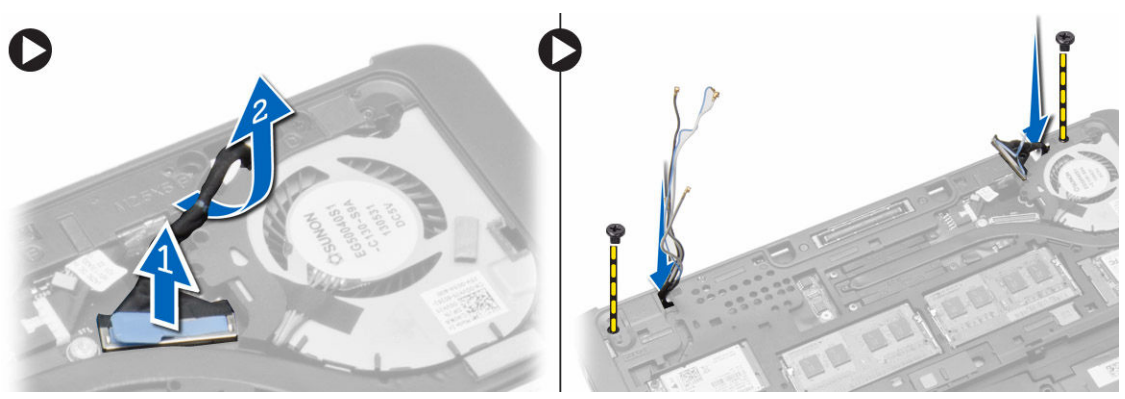

<span id="page-25-0"></span>**5.** Odstraňte šrouby připevňující sestavu displeje k počítači a sestavu displeje z počítače vyjměte.

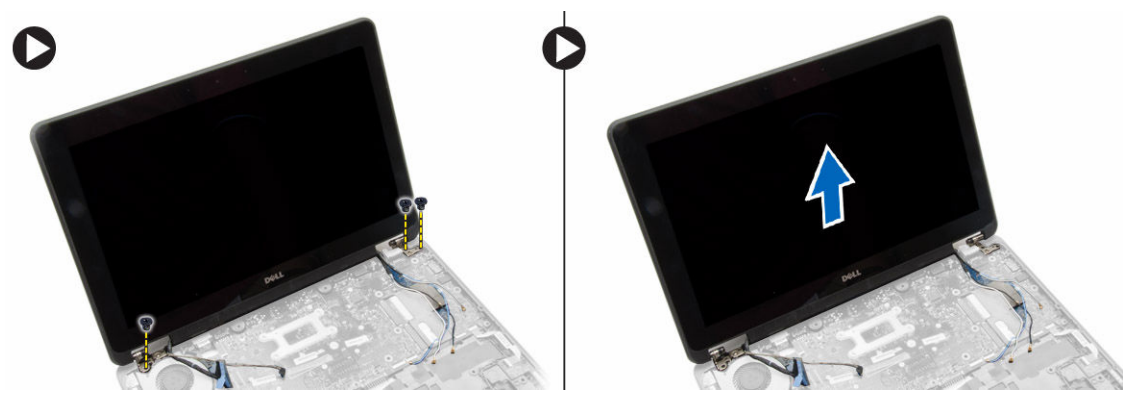

#### **Instalace sestavy displeje**

- **1.** Vložte kabely LVDS a kabely bezdrátové antény do otvorů ve spodním šasi a připojte je.
- **2.** Umístěte sestavu displeje na počítač.
- **3.** Utažením šroubů na obou stranách připevněte soustavu displeje.
- **4.** Utáhněte šrouby upevňující chladič k počítači.
- **5.** Veďte kabely LVDS skrze vedení kabelů a připojte je.
- **6.** Připojte kabel WLAN k počítači.
- **7.** Namontujte tyto součásti:
	- a. opěrka rukou
	- b. klávesnice
	- c. spodní kryt
	- d. karta SD
	- e. baterie
- **8.** Postupujte podle pokynů v části *Po manipulaci uvnitř počítače*.

#### **Demontáž systémového ventilátoru**

- **1.** Postupujte podle pokynů v části *Před manipulací uvnitř počítače*.
- **2.** Demontujte následující součásti:
	- a. baterie
	- b. karta SD
	- c. spodní kryt
	- d. rám klávesnice
	- e. klávesnice
	- f. opěrka rukou
	- g. kryt pantu displeje
- **3.** Vyjměte šrouby upevňující systémový ventilátor k počítači a zdvihněte ho. Odpojte kabel systémového ventilátoru a vyjměte ventilátor z počítače.

<span id="page-26-0"></span>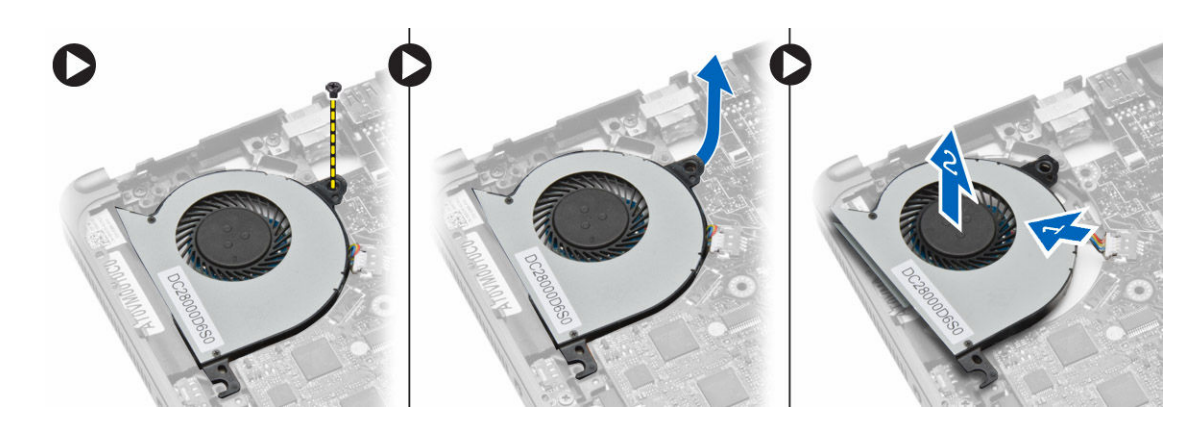

#### **Montáž systémového ventilátoru**

- **1.** Připojte kabel systémového ventilátoru k základní desce.
- **2.** Utáhněte šrouby, které připevňují systémový ventilátor k počítači.
- **3.** Zarovnejte systémový ventilátor do příslušné pozice na systémové desce.
- **4.** Namontujte tyto součásti:
	- a. kryt pantu displeje
	- b. opěrka rukou
	- c. klávesnice
	- d. rám klávesnice
	- e. spodní kryt
	- f. karta SD
	- g. baterie
- **5.** Postupujte podle pokynů v části *Po manipulaci uvnitř počítače*.

## **Vyjmutí základní desky**

- **1.** Postupujte podle pokynů v části *Před manipulací uvnitř počítače*.
- **2.** Demontujte následující součásti:
	- a. karta SD
	- b. baterie
	- c. spodní kryt
	- d. mSATA
	- e. rám klávesnice
	- f. klávesnice
	- g. opěrka rukou
	- h. reproduktor
	- i. kryt pantu displeje
	- j. sestava displeje
	- k. systémový ventilátor
	- l. chladič
	- m. kabel I/O
- **3.** Podle obrázku proveďte následující kroky:
	- a. Zdvihněte západku konektoru I/O [1].
	- b. Vyjměte kabel I/O ze základní desky [2].
- <span id="page-27-0"></span>c. Odpojte kabel I/O od základní desky [3].
- d. Odpojte kabel reproduktoru od základní desky.
- e. Odstraňte šrouby, které připevňují základní desku k počítači.

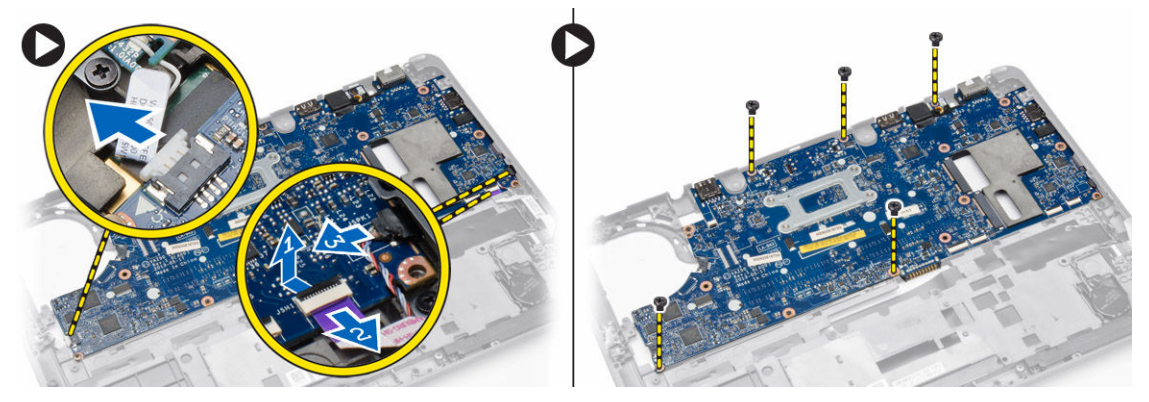

- **4.** Podle obrázku proveďte následující kroky:
	- a. Nadzvedněte levý okraj základní desky tak, aby svírala úhel 45 stupňů [1].
	- b. Vyjměte základní desku z počítače [2].

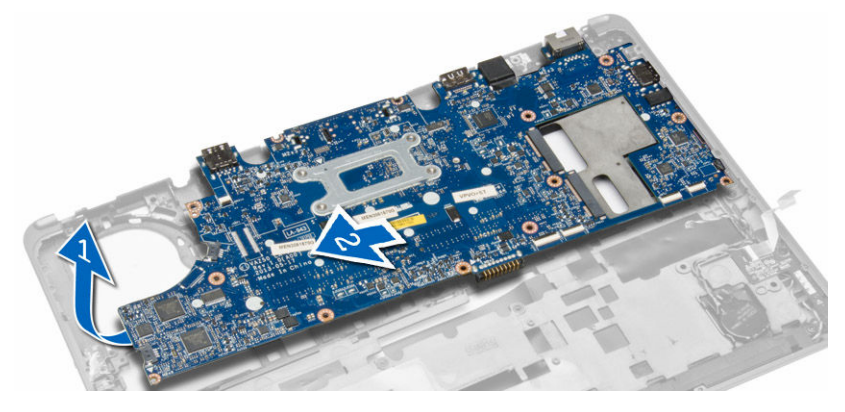

## **Montáž základní desky**

- **1.** Zarovnejte systémovou desku do příslušné pozice v počítači.
- **2.** Namontováním šroubů upevněte základní desku.
- **3.** K základní desce připojte následující kabely:
	- a. reproduktor
	- b. kabel I/O
- **4.** Namontujte tyto součásti:
	- a. systémový ventilátor
	- b. chladič
	- c. sestava displeje
	- d. kryt pantu displeje
	- e. reproduktor
	- f. opěrka rukou
	- g. klávesnice
	- h. rám klávesnice
	- i. mSATA
- <span id="page-28-0"></span>j. spodní kryt
- k. baterie
- l. karta SD
- **5.** Postupujte podle pokynů v části *Po manipulaci uvnitř počítače*.

## **Demontáž konektoru napájení**

- **1.** Postupujte podle pokynů v části *Před manipulací uvnitř počítače*.
- **2.** Demontujte následující součásti:
	- a. karta SD
	- b. baterie
	- c. spodní kryt
	- d. klávesnice
	- e. opěrka rukou
	- f. systémový ventilátor
- **3.** Odpojte kabel napájecího konektoru od základní desky a vyjměte šroub upevňující napájecí konektor k počítači. Vyjměte napájecí konektor z počítače.

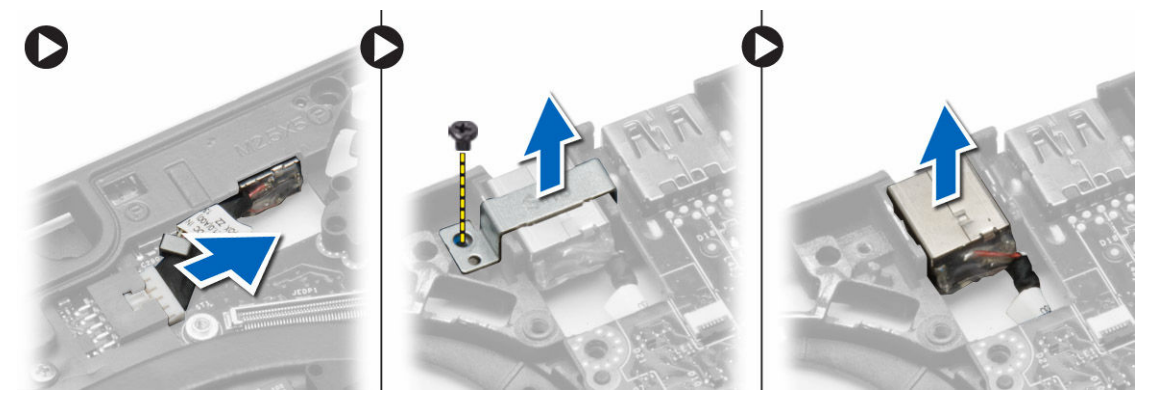

## **Instalace konektoru napájení**

- **1.** Vložte konektor napájení na jeho místo.
- **2.** Připojte konektor napájení k základní desce.
- **3.** Utáhněte šroub upevňující napájecí konektor k základní desce.
- **4.** Namontujte tyto součásti:
	- a. systémový ventilátor
	- b. opěrka rukou
	- c. klávesnice
	- d. spodní kryt
	- e. baterie
	- f. karta SD
- **5.** Postupujte podle pokynů v části *Po manipulaci uvnitř počítače*.

# <span id="page-29-0"></span>**Informace o dokovacím portu**

**4**

Dokovací port slouží k připojení notebooku do dokovací stanice (volitelné).

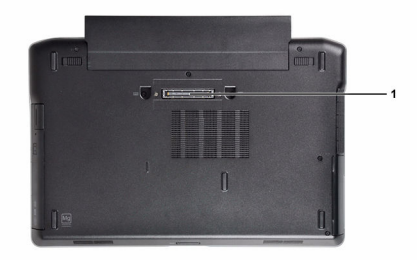

1. Dokovací port

# <span id="page-30-0"></span>**Nastavení systému**

#### **Sekvence spouštění**

Sekvence spouštění umožňuje obejít pořadí spouštěcích zařízení nastavené v nástroji Nastavení systému a spouštět počítač přímo z vybraného zařízení (například optické jednotky nebo pevného disku). Během testu POST (Power-on Self Test) po zobrazení loga Dell máte k dispozici následující možnosti:

- Vstup do nastavení systému stisknutím klávesy <F2>
- Vyvolání jednorázové nabídky zavádění systému stisknutím klávesy <F12>

Jednorázová nabídka zavádění systému obsahuje zařízení, ze kterých můžete spustit počítač a možnost diagnostiky. Možnosti nabídky zavádění jsou následující:

- Removable Drive (Vyjímatelný disk) (je-li k dispozici)
- STXXXX Drive (Jednotka STXXXX)

**POZNÁMKA: XXX představuje číslo jednotky SATA.** 

- Optical Drive (Optická jednotka)
- Diagnostics (Diagnostika)

**POZNÁMKA:** Po výběru možnosti Diagnostics (Diagnostika) se zobrazí obrazovka diagnostiky Ø **ePSA**.

Na obrazovce s pořadím zavádění jsou k dispozici také možnosti přístupu na obrazovku nástroje Nastavení systému.

## **Navigační klávesy**

V následující tabulce naleznete klávesy pro navigaci nastavením systému.

**POZNÁMKA:** V případě většiny možností nastavení systému se provedené změny zaznamenají, ale U použijí se až po restartu počítače.

#### **Tabulka 1. Navigační klávesy**

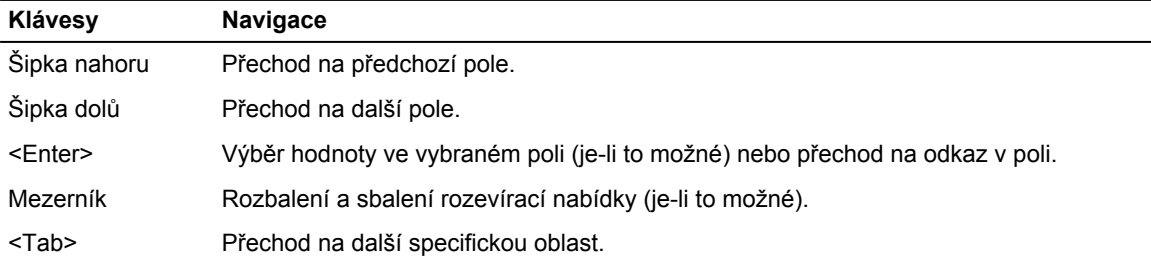

<span id="page-31-0"></span>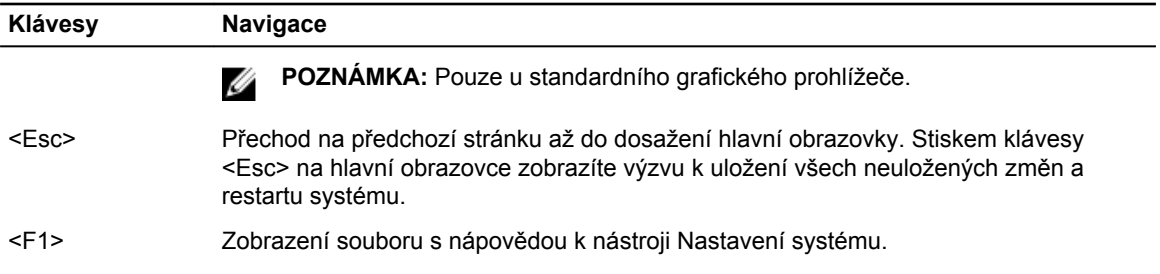

# **Možnosti nástroje System Setup (Nastavení systému)**

**POZNÁMKA:** V závislosti na počítači a nainstalovaných zařízeních nemusí být některé z uvedených Ø položek k dispozici.

**Tabulka 2. General (Obecné)**

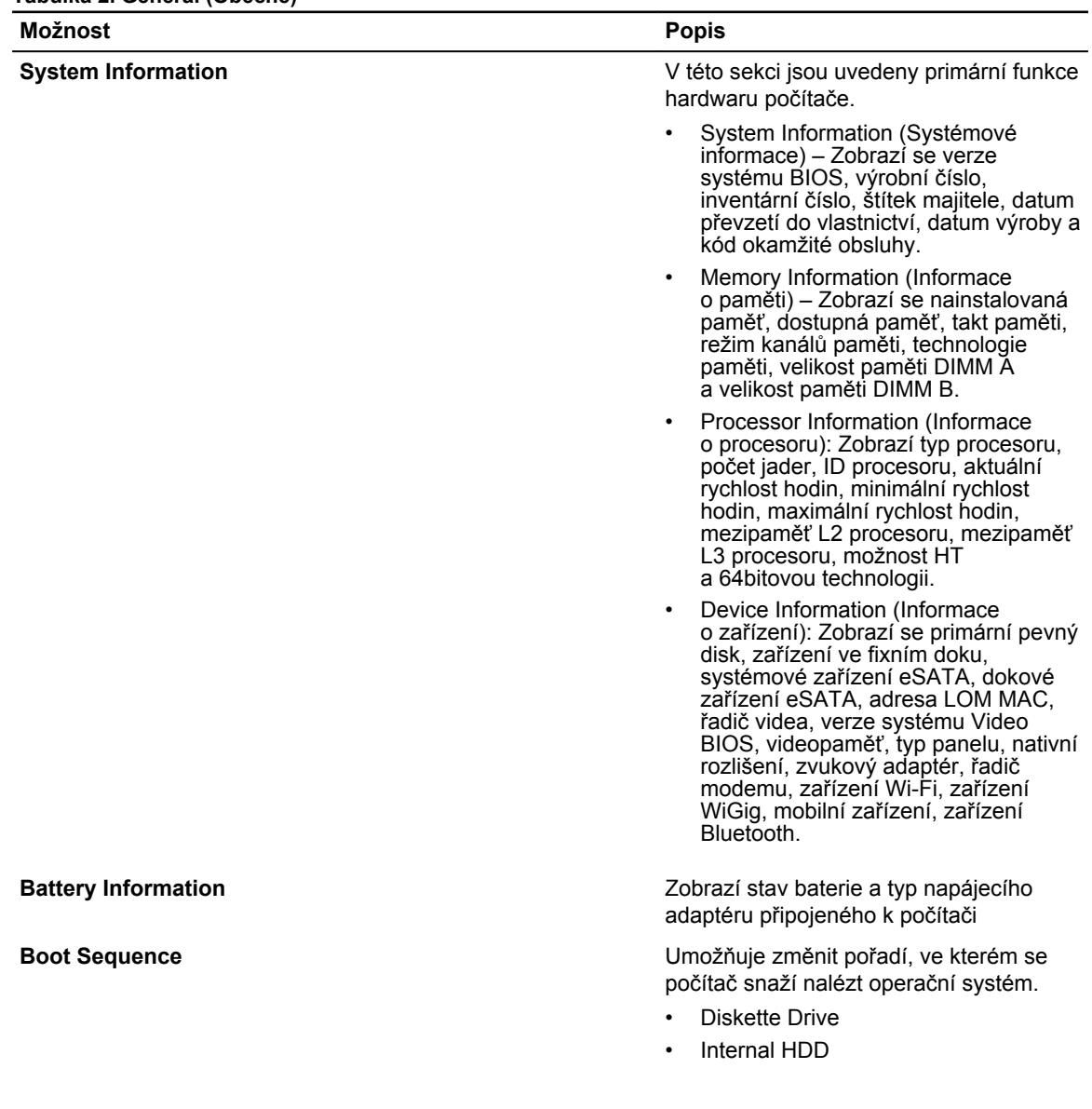

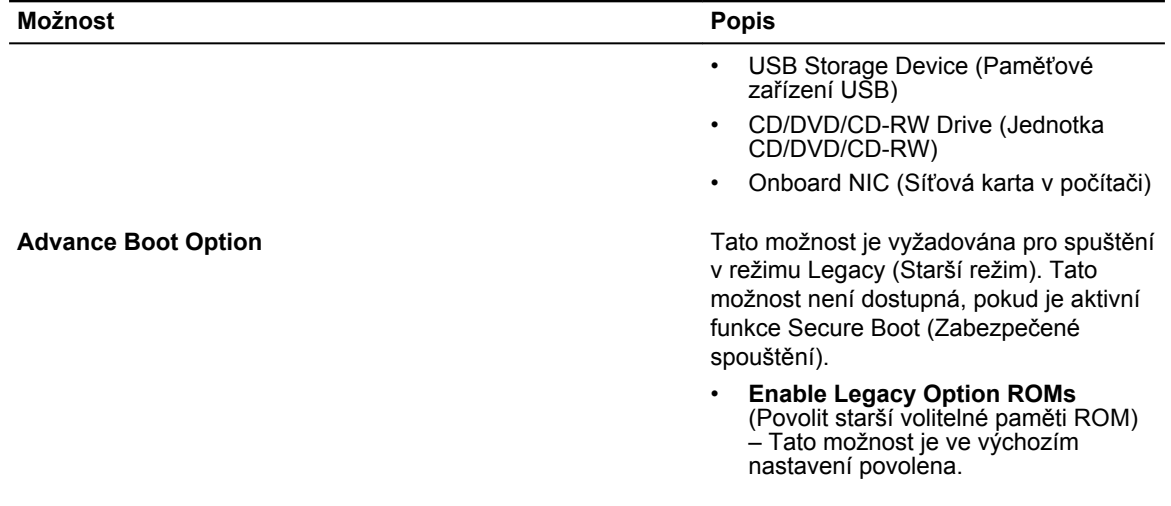

#### **Date/Time** Slouží ke změně data a času.

**Tabulka 3. System Configuration (Konfigurace systému)**

![](_page_32_Picture_432.jpeg)

![](_page_33_Picture_412.jpeg)

![](_page_34_Picture_468.jpeg)

![](_page_34_Picture_469.jpeg)

#### **Tabulka 5. Security (Zabezpečení)**

![](_page_34_Picture_470.jpeg)

 $\overline{\phantom{a}}$ 

![](_page_35_Picture_511.jpeg)

![](_page_36_Picture_600.jpeg)

![](_page_37_Picture_0.jpeg)

**Tabulka 7. Výkon**

**POZNÁMKA:** Pokud režim Custom Mode (Vlastní režim) zakážete, všechny provedené změny se odstraní a obnoví se výchozí nastavení klíčů.

![](_page_37_Picture_461.jpeg)

(Časovač funkce Rapid Start), po jejímž uplynutí se systém přepne na funkci Rapid Start.

![](_page_38_Picture_654.jpeg)

![](_page_38_Picture_655.jpeg)

![](_page_39_Picture_635.jpeg)

#### **Tabulka 9. POST Behavior**

![](_page_39_Picture_636.jpeg)

![](_page_40_Picture_522.jpeg)

![](_page_40_Picture_523.jpeg)

![](_page_40_Picture_524.jpeg)

| Možnost                | <b>Popis</b>                                                                                                    |
|------------------------|----------------------------------------------------------------------------------------------------|
| <b>Wireless Switch</b> | Umožňuje nastavit, která bezdrátová zařízení budou ovládána pomocí<br>spínače bezdrátové komunikace. Možnosti jsou následující: |
|                        | <b>WWAN</b><br>$\bullet$                                                                                                    |
|                        | WLAN<br>٠                                                                                                    |
|                        | <b>Bluetooth</b><br>٠                                                                                                    |
|                        | WiGig<br>٠                                                                                                    |

**Tabulka 11. Bezdrátové připojení**

<span id="page-41-0"></span>![](_page_41_Picture_589.jpeg)

Všechny možnosti jsou ve výchozím nastavení povoleny.

#### **Tabulka 12. Maintenance (Údržba)**

![](_page_41_Picture_590.jpeg)

#### **Tabulka 13. System Logs (Systémové protokoly)**

![](_page_41_Picture_591.jpeg)

#### **Aktualizace systému BIOS**

Aktualizaci systému BIOS (nastavení systému) doporučujeme provádět při výměně základní desky, nebo jeli k dispozici nová verze. V případě notebooků se ujistěte, že je baterie plně nabitá, a připojte jej k elektrické zásuvce

- **1.** Restartujte počítač.
- **2.** Přejděte na web **dell.com/support**.
- **3.** Zadejte **servisní označení** nebo **kód expresní služby** a klepněte na tlačítko **Submit** (Odeslat).

![](_page_41_Picture_11.jpeg)

**POZNÁMKA:** Chcete-li najít servisní označení, klepněte na odkaz **Where is my Service Tag?**  (Kde je moje servisní označení?)

![](_page_41_Picture_13.jpeg)

**POZNÁMKA:** Pokud nemůžete najít své výrobní číslo, klepněte na možnost **Detect Service Tag**  (Zjistit výrobní číslo). Postupujte podle pokynů na obrazovce.

- **4.** Pokud nemůžete nelézt servisní označení, klepněte na produktovou kategorii vašeho počítače.
- **5.** Vyberte ze seznamu **Product Type** (Produktový typ).
- **6.** Vyberte model svého počítače. Zobrazí se stránka **produktové podpory** pro váš počítač.
- **7.** Klepněte na možnost **Get drivers** (Získat ovladače) a poté na možnost **View All Drivers** (Zobrazit všechny ovladače).

Zobrazí se stránka ovladačů a souborů ke stažení.

- <span id="page-42-0"></span>**8.** Na obrazovce Drivers & Downloads (Ovladače a soubory ke stažení) vyberte v rozevíracím seznamu **Operating System** (Operační systém) možnost **BIOS**.
- **9.** Vyhledejte nejnovější soubor se systémem BIOS a klepněte na tlačítko **Download File** (Stáhnout soubor).

Můžete také analyzovat, které ovladače je třeba aktualizovat. Pokud tento krok chcete provést u svého produktu, klikněte na možnost **Analyze System for Updates** (Analyzovat systém a zjistit aktualizace) a postupujte podle pokynů na obrazovce.

**10.** V okně **Please select your download method below** (Zvolte metodu stažení) klepněte na tlačítko **Download File** (Stáhnout soubor).

Zobrazí se okno **File Download** (Stažení souboru).

- **11.** Klepnutím na tlačítko **Save** (Uložit) uložíte soubor do počítače.
- **12.** Klepnutím na tlačítko **Run** (Spustit) v počítači nainstalujete aktualizované nastavení systému BIOS. Postupujte podle pokynů na obrazovce.

#### **Systémové heslo a heslo pro nastavení**

Můžete vytvořit systémové heslo a zabezpečit počítač heslem.

![](_page_42_Picture_801.jpeg)

**VÝSTRAHA: Heslo nabízí základní úroveň zabezpečení dat v počítači.**

**VÝSTRAHA: Pokud počítač nebude uzamčen nebo zůstane bez dozoru, k uloženým datům může získat přístup kdokoli.**

**POZNÁMKA:** Počítač, který vám zašleme, má funkci hesla systému a hesla nastavení vypnutou. W

#### **Nastavení systémového hesla a hesla pro nastavení**

Přiřadit nové **heslo systému** nebo **heslo nastavení** či změnit stávající **heslo systému** nebo **heslo nastavení** můžete pouze v případě, že v nastavení **Password Status** (Stav hesla) je vybrána možnost **Unlocked** (Odemčeno). Jestliže je u stavu hesla vybrána možnost **Locked** (Zamčeno), heslo systému nelze měnit.

Ø

**POZNÁMKA:** Pokud propojku pro heslo nepoužijete, stávající heslo systému a heslo nastavení odstraníte a k přihlášení k počítači není třeba heslo systému používat.

Do nastavení systému přejdete stisknutím tlačítka <F2> ihned po spuštění či restartu počítače.

- **1.** Na obrazovce **System BIOS** (Systém BIOS) nebo **System Setup** (Nastavení systému) vyberte možnost **System Security** (Zabezpečení systému) a klepněte na tlačítko <Enter>. Otevře se obrazovka **System Security** (Zabezpečení systému).
- **2.** Na obrazovce **System Security** (Zabezpečení systému) ověřte, zda je v nastavení **Password Status**  (Stav hesla) vybrána možnost **Unlocked** (Odemčeno).
- **3.** Vyberte možnost **System Password** (Heslo systému), zadejte heslo systému a stiskněte klávesu <Enter> nebo <Tab>.

<span id="page-43-0"></span>Nové heslo systému přiřaďte podle následujících pokynů:

- Heslo smí obsahovat nejvýše 32 znaků.
- Heslo smí obsahovat čísla od 0 do 9.
- Povolena jsou pouze malá písmena (velká písmena jsou zakázána).
- Povoleny jsou pouze následující zvláštní znaky: mezera, ("), (+), (,), (-), (.), (/), (;), ([), (\), (]), (`).

Po zobrazení výzvy znovu zadejte heslo systému.

- **4.** Zadejte dříve zadané heslo systému a klepněte na tlačítko **OK**.
- **5.** Vyberte možnost **Setup Password** (Heslo nastavení), zadejte heslo systému a stiskněte klávesu <Enter> nebo <Tab>.

Zobrazí se zpráva s požadavkem o opětovné zadání hesla nastavení.

- **6.** Zadejte dříve zadané heslo nastavení a klepněte na tlačítko **OK**.
- **7.** Po stisku klávesy <Esc> se zobrazí zpráva s požadavkem o uložení změn.
- **8.** Stiskem klávesy <Y> změny uložíte. Počítač se restartuje.

#### **Odstranění nebo změna stávajícího hesla k systému nebo nastavení**

Před pokusem o odstranění nebo změnu stávajícího hesla systému nebo nastavení se ujistěte, že je v nabídce **Password Status** (Stav hesla) vybrána možnost Unlocked (Odemknuto). Pokud je v nabídce **Password Status** (Stav hesla) vybrána možnost Locked (Zamčeno), stávající heslo systému nebo nastavení odstranit ani změnit nelze.

Nástroj Nastavení systému otevřete stiskem tlačítka <F2> ihned po spuštění či restartu počítače.

- **1.** Na obrazovce **System BIOS** (Systém BIOS) nebo **System Setup** (Nastavení systému) vyberte možnost **System Security** (Zabezpečení systému) a klepněte na tlačítko <Enter>. Otevře se obrazovka **System Security** (Zabezpečení systému).
- **2.** Na obrazovce **System Security** (Zabezpečení systému) ověřte, zda je v nastavení **Password Status**  (Stav hesla) vybrána možnost **Unlocked** (Odemčeno).
- **3.** Po odstranění stávajícího hesla systému vyberte možnost **System Password** (Heslo systému) a stiskněte klávesu <Enter> nebo <Tab>.
- **4.** Po odstranění stávajícího hesla nastavení vyberte možnost **Setup Password** (Heslo nastavení) a stiskněte klávesu <Enter> nebo <Tab>.

![](_page_43_Picture_19.jpeg)

**POZNÁMKA:** Po změně hesla systému nebo nastavení zadejte po zobrazení výzvy nové heslo. Jestliže heslo systému nebo nastavení odstraníte, potvrďte po zobrazení výzvy své rozhodnutí.

- **5.** Po stisku klávesy <Esc> se zobrazí zpráva s požadavkem o uložení změn.
- **6.** Stiskem klávesy <Y> uložíte změny a nástroj Nastavení systému ukončíte. Počítač se restartuje.

# <span id="page-44-0"></span>**Diagnostika**

Vyskytnou-li se potíže s počítačem, spusťte před kontaktováním společnosti Dell a vyhledáním technické podpory diagnostiku ePSA. Cílem diagnostiky je vyzkoušet hardware počítače bez nutnosti použít dodatečné zařízení nebo rizika ztráty dat. Pokud nedokážete problém sami napravit, výsledky diagnostiky mohou zaměstnancům podpory pomoci ve vyřešení problému za vás.

#### **Rozšířená diagnostika vyhodnocení systému před jeho spuštěním (ePSA)**

Diagnostika ePSA (známá také jako diagnostika systému) slouží k provedení kompletní kontroly hardwaru. Diagnostika ePSA je součástí systému BIOS a lze ji spustit pouze v systému BIOS. Vestavěná diagnostika systému nabízí řadu možností, se kterými můžete u konkrétních zařízení nebo jejich skupin provádět následující:

- Spouštět testy automaticky nebo v interaktivním režimu
- Opakovat testy
- Zobrazit nebo ukládat výsledky testů
- Procházet testy a využitím dalších možností testu získat dodatečné informace o zařízeních, u kterých test selhal
- Prohlížet stavové zprávy s informacemi o úspěšném dokončení testu
- Prohlížet chybové zprávy s informacemi o problémech, ke kterým během testu došlo

**VÝSTRAHA: Systémovou diagnostiku používejte pouze k testování vlastního počítače. Použití u jiných počítačů může mít za následek neplatné výsledky nebo zobrazení chybových zpráv.**

Ø

**POZNÁMKA:** Některé testy u konkrétních zařízení vyžadují zásah uživatele. Během provádění diagnostických testů se proto nevzdalujte od počítače.

- **1.** Zapněte počítač.
- **2.** Během spouštění počítače vyčkejte na zobrazení loga Dell a stiskněte klávesu <F12>.
- **3.** Na obrazovce se spouštěcí nabídkou vyberte možnost **Diagnostics** (Diagnostika).

Zobrazí se okno **Enhanced Pre-boot System Assessment** (Rozšířené vyhodnocení systému před jeho spuštěním) se všemi zařízeními v počítači. Diagnostické testy proběhnou u všech uvedených zařízení.

- **4.** Chcete-li spustit diagnostický test u konkrétního zařízení, stiskněte klávesu <Esc> a klepnutím na tlačítko **Yes** (Ano) ukončete diagnostický test.
- **5.** V levém podokně vyberte požadované zařízení a klepněte na tlačítko **Run Tests** (Spustit testy).
- **6.** V případě jakéhokoli problému se zobrazí chybové kódy.

Chybový kód si poznamenejte a obraťte se na společnost Dell.

#### <span id="page-45-0"></span>**Indikátory stavu zařízení**

#### **Tabulka 14. Indikátory stavu zařízení**

![](_page_45_Picture_534.jpeg)

LED diody stavu zařízení jsou obvykle umístěny buď na horní, nebo levé straně klávesnice. Používají se pro zobrazení ukládání dat, baterie a připojení a činnosti bezdrátových zařízení. Kromě toho mohou být užitečné jako diagnostický nástroj, když existuje možnost selhání systému.

Následující tabulka uvádí, jak rozumět kódům LED, pokud se vyskytnou případné chyby.

![](_page_45_Picture_535.jpeg)

#### **Tabulka 15. Kontrolky LED**

#### **Indikátory stavu baterie**

Když je počítač připojený k elektrické zásuvce, svítí indikátor stavu baterie následujícím způsobem:

**Střídavě bliká žlutý a bílý indikátor** K notebooku je připojen neověřený či nepodporovaný napájecí adaptér jiného výrobce než společnosti Dell.

![](_page_46_Picture_99.jpeg)

# <span id="page-47-0"></span>**Technické údaje**

**POZNÁMKA:** Nabízené možnosti se mohou v jednotlivých oblastech lišit. Následující specifikace představují pouze zákonem vyžadované minimum. Chcete-li získat další informace o konfiguraci počítače, přejděte do nabídky **Nápověda a podpora** operačního systému Windows a vyberte možnost zobrazení informací o počítači.

#### **Tabulka 16. System Information**

![](_page_47_Picture_306.jpeg)

#### **Tabulka 17. Procesor**

![](_page_47_Picture_307.jpeg)

#### **Tabulka 18. Paměť**

![](_page_47_Picture_308.jpeg)

#### **Tabulka 19. Audio**

![](_page_47_Picture_309.jpeg)

![](_page_48_Picture_290.jpeg)

#### **Tabulka 20. Video (Grafika)**

![](_page_48_Picture_291.jpeg)

#### **Tabulka 21. Kamera**

![](_page_48_Picture_292.jpeg)

#### **Tabulka 22. Komunikace**

![](_page_48_Picture_293.jpeg)

#### **Tabulka 23. Porty a konektory**

![](_page_49_Picture_311.jpeg)

#### **Tabulka 24. Displej**

![](_page_49_Picture_312.jpeg)

![](_page_49_Picture_313.jpeg)

#### **Tabulka 26. Dotyková podložka**

![](_page_49_Picture_314.jpeg)

![](_page_50_Picture_294.jpeg)

#### **Tabulka 27. Baterie**

![](_page_50_Picture_295.jpeg)

#### **Tabulka 28. AC Adapter**

![](_page_50_Picture_296.jpeg)

![](_page_51_Picture_290.jpeg)

#### **Tabulka 29. Rozměry a hmotnost**

![](_page_51_Picture_291.jpeg)

#### **Tabulka 30. Prostředí**

![](_page_51_Picture_292.jpeg)

# <span id="page-52-0"></span>**Kontaktování společnosti Dell**

![](_page_52_Picture_2.jpeg)

**POZNÁMKA:** Pokud nemáte aktivní internetové připojení, můžete najít kontaktní informace na nákupní faktuře, balicím seznamu, účtence nebo v katalogu produktů společnosti Dell.

Společnost Dell nabízí několik možností online a telefonické podpory a služeb. Jejich dostupnost závisí na zemi a produktu a některé služby nemusí být ve vaší oblasti k dispozici. Chcete-li kontaktovat společnost Dell se záležitostmi týkajícími se prodejů, technické podpory nebo zákaznického servisu:

Přejděte na web **dell.com/contactdell.**